# EX硬體:ACI資料包轉發深入分析。

## 目錄

簡介 必要條件 需求 採用元件 案例 2個EP位於同一EPG/相同枝葉 — 交換幀中 拓撲 伊拉姆語 不同EPG/相同枝葉中的2個EP — 路由資料包 拓撲 伊拉姆語 不同EPG/不同枝葉中的2個EP — 路由資料包 拓撲 伊拉姆語 1 EP —> L3輸出 — 路由流 拓撲 伊拉姆語 1 EP —>遠端EP或SVI — 主幹驗證 拓撲 邏輯 合成IP 光纖模組ELAM 額外方案:獲取不在「hal internal-port pi」輸出中的Ovector 拓撲 邏輯

## 簡介

本文檔介紹在應用中心基礎設施(ACI)中使用基於「EX」的ACI交換機的不同轉發方案。它將說明如 何驗證硬體是否已正確程式設計,以及我們正在將資料包轉發到相應終端組(EPG)中的正確目標終 端(EP)。

## 必要條件

### 需求

本文件沒有特定需求。

### 採用元件

本檔案中的資訊是根據以下硬體和軟體版本:

- ACI交換矩陣,包括使用EX硬體的兩個主幹交換機和兩個枝葉交換機
- 一台帶有兩個上行鏈路的ESXi主機,分別連線到每台枝葉交換機
- $\bullet$  充當路由器的Nexus 5000裝置。
- 用於初始設定的應用策略基礎設施控制器(APIC)

本文中的資訊是根據特定實驗室環境內的裝置所建立。文中使用到的所有裝置皆從已清除(預設 )的組態來啟動。如果您的網路正在作用,請確保您已瞭解任何指令可能造成的影響。

## 案例

### 2個EP位於同一EPG/相同枝葉 — 交換幀中

#### 拓撲

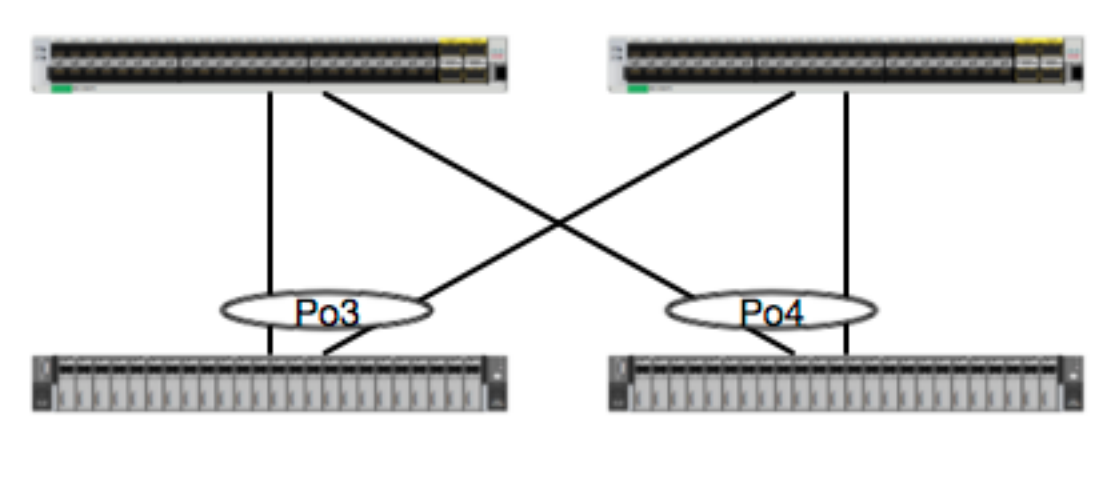

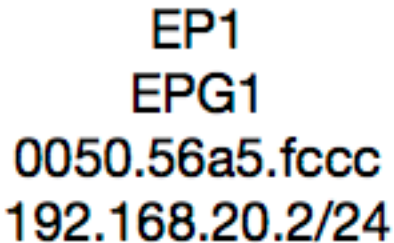

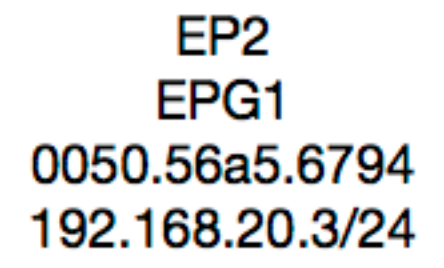

根據此拓撲,從EP1到EP2的流是L2流,應在源流量進入的任何枝葉上本地交換。 要檢查第2層 (L2)資料流,首先要檢查mac地址表,以確定交換機是否接收幀以及在何處收到幀:

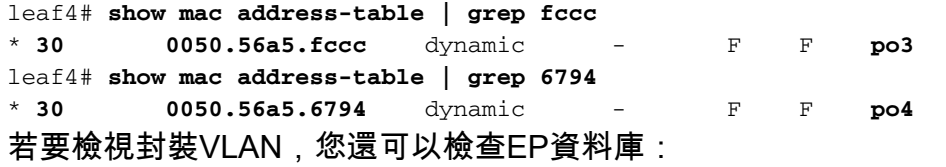

#### leaf4# **show endpoint mac 0050.56a5.fccc** Legend: O - peer-attached H - vtep a - locally-aged S - static  $V - vpc$ -attached p - peer-aged L - local M - span  $s - static-arp$   $B - bounce$

+-----------------------------------+---------------+-----------------+--------------+----------  $--+$  VLAN/ Encap MAC Address MAC Info/ Interface Domain **IP** Address IP Info +-----------------------------------+---------------+-----------------+--------------+---------- ---+ **30 vlan-2268 0050.56a5.fccc** LV po3 Joey-Tenant:Joey-Internal vlan-2268 192.168.20.2 LV po3 calo2-leaf4# show endpoint mac 0050.56a5.6794 Legend: O - peer-attached H - vtep a - locally-aged S - static V - vpc-attached p - peer-aged L - local M - span  $s - static-arp$   $B - bounce$ +-----------------------------------+---------------+-----------------+--------------+----------  $- - - +$  VLAN/ Encap MAC Address MAC Info/ Interface Domain VLAN IP Address IP Info +-----------------------------------+---------------+-----------------+--------------+----------  $--+$ **30 vlan-2268 0050.56a5.6794** LV po4 Joey-Tenant:Joey-Internal vlan-2268 192.168.20.3 LV po4

我們知道FD\_VLAN 30匹配,但我們可以始終在軟體中驗證對映:

leaf4# **show vlan extended | grep 2268**

**30 enet CE vlan-2268**

當然,我們可以檢查硬體,以確保VLAN 30對映到作為前面板封裝的VLAN 2268。

leaf4# **vsh\_lc**

module-1# **show system internal eltmc info vlan 30**

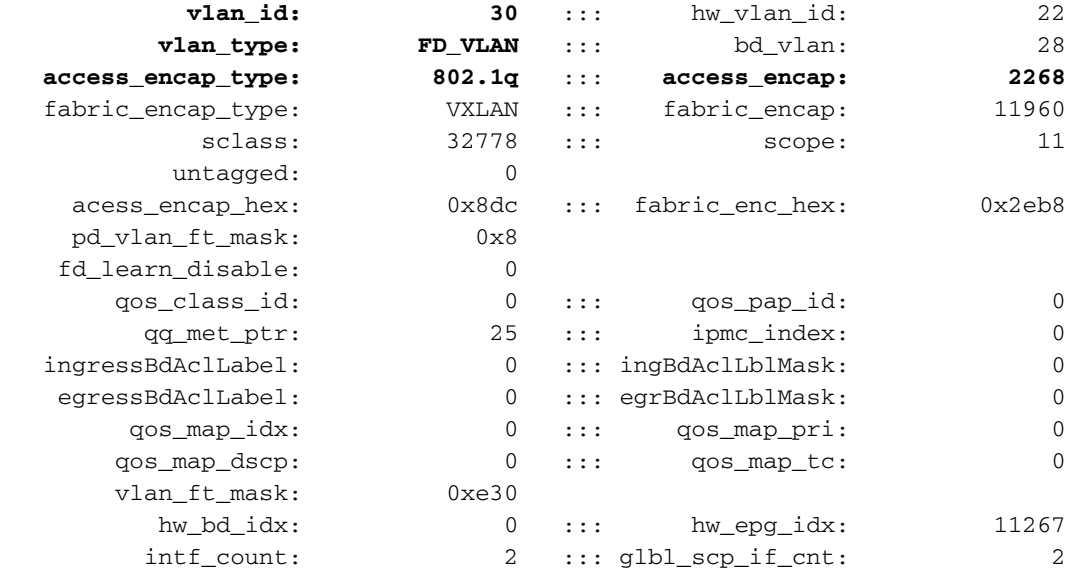

<SNIPPED>

鑑於已經從軟體中學習了電子產品,我們還可以驗證硬體是否也對這些電子產品的二級資訊進行程

#### 式設計。 在新硬體中,硬體抽象層(HAL)是硬體的軟體狀態。 HAL的工作是接受軟體程式設計請求 ,並將其推送到硬體上。

為了檢視有關終端的L2硬體資訊,我們可以檢視HAL中給定mac地址的L2表:

leaf4# **vsh\_lc** module-1# **show platform internal hal ep l2 mac 0050.56a5.fccc** LEGEND: ------- BDId: BD Id BD Name: BD Name T: EP Type (Pl: Physical Vl: Virtual Xr: Remote EP Mac: Mac L2 IfId: L2 Interface L2 IfName: L2 IfName FDId: FD Id FD Name: FD Name S Class: S Class Age Intvl: Age Age Intvl: Age Age Intvl: Age Age Intvl: Age Intvl: Age Intvl: Age Intvl: Age Intvl: Age Intvl: Age Intvl: Age Intvl: Age Intvl: Age Intvl: Age Intvl: Age Intvl: Age Intvl: Age Intvl: Age In Interval P A: Packet Action (F: Forward, T: Trap to CPU, L: Log & Forward, D: Drop, N: None) S T: Static Ep Static Equation of S E: Secure EP L D: Learn Disable B N D: Bind Notify Disable E N D: Epg Notify Disable B E: Bounce Enable I D L: IVxlan Dont Learn SPI: SPI: Source Policy Incomplete DPI: Dest Policy Incomplete SPA: SPA: Source Policy Applied DPA: Dest Policy Applied DSS: Dest Dest Policy Applied DSS: Shared Service IL: Is Local VUB: Vnid Use Bd SO: SA Only L2 EP Count: 1 ================================================================================================ ====================== B E I S D S D D V BD EP L2 L2 FD SAge PSSLNN B D P P P P S I U S BdId Name T Mac IfId Ifname FDId Name Class Intvl A T E D D D E L I I A A S L B O ================================================================================================ ====================== 1c BD-28 Pl **00:50:56:a5:fc:cc** 16000002 **Po3** 1e **FD-30 800a** 29f F 0 0 0 1 0 0 0 0 0 0 0 0 1 0 0 module-1# show platform internal hal ep l2 mac 0050.56a5.6794 ================================================================================================ ====================== B E I S D S D D V BD EP L2 L2 FD SAge PSSLNN B D P P P P S I U S BdId Name T Mac IfId Ifname FDId Name Class Intvl A T E D D D E L I I A A S L B O

================================================================================================

1c BD-28 Pl **00:50:56:a5:67:94** 16000003 **Po4** 1e **FD-30 800a** 29f F 0 0 0 1 0

0 0 0 0 0 0 0 1 0 0

======================

現在我們已經規劃了硬體,讓我們來執行ELAM並檢視資料包應該傳送到哪裡。

#### 伊拉姆語

leaf4# **vsh\_lc** module-1# **debug platform internal tah elam asic 0** module-1(DBG-TAH-elam)# trigger reset module-1(DBG-TAH-elam)# **trigger init in-select 6 out-select 0** module-1(DBG-TAH-elam-insel6)# **set outer l2 src\_mac 0050.56a5.fccc dst\_mac 0050.56a5.6794** module-1(DBG-TAH-elam-insel6)# start module-1(DBG-TAH-elam-insel6)# stat ELAM STATUS =========== Asic 0 Slice 0 Status Armed **Asic 0 Slice 1 Status Triggered**

module-1(DBG-TAH-elam-insel6)# **report | grep ovec**

sug\_elam\_out\_sidebnd\_no\_spare\_vec.ovector\_idx: **0x9E**

 很好,因此Leaf4在Asic 0片1上收到該幀。在新硬體上使用ELAM時,出現了一個在故障排除時非 常重要的新的欄位: ovector\_idx。 此索引是轉發幀/資料包時應使用的物理埠索引。 收到 ovector\_idx後,我們可以使用此命令查詢它對映到的埠:

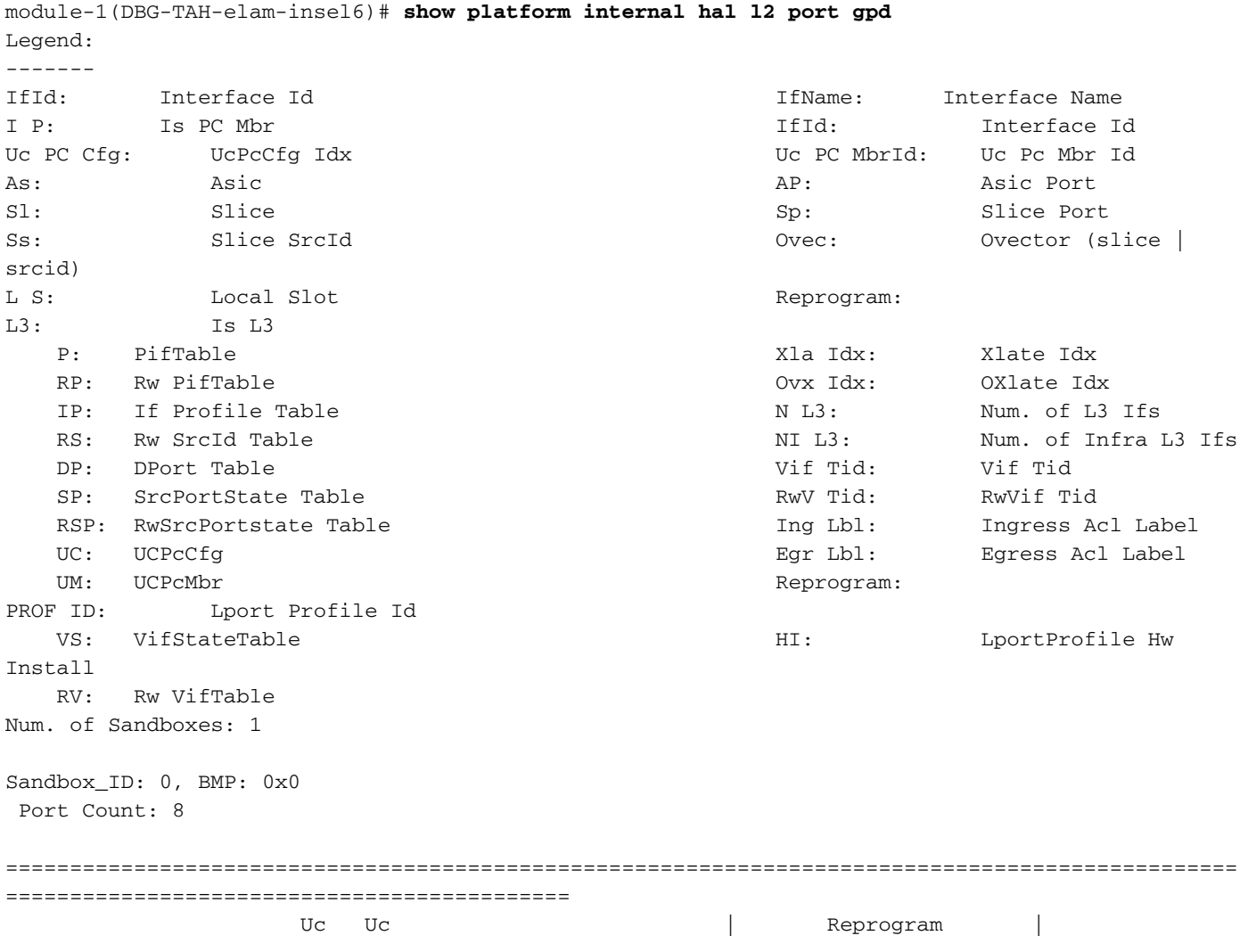

 $|$  Rep  $|$ 

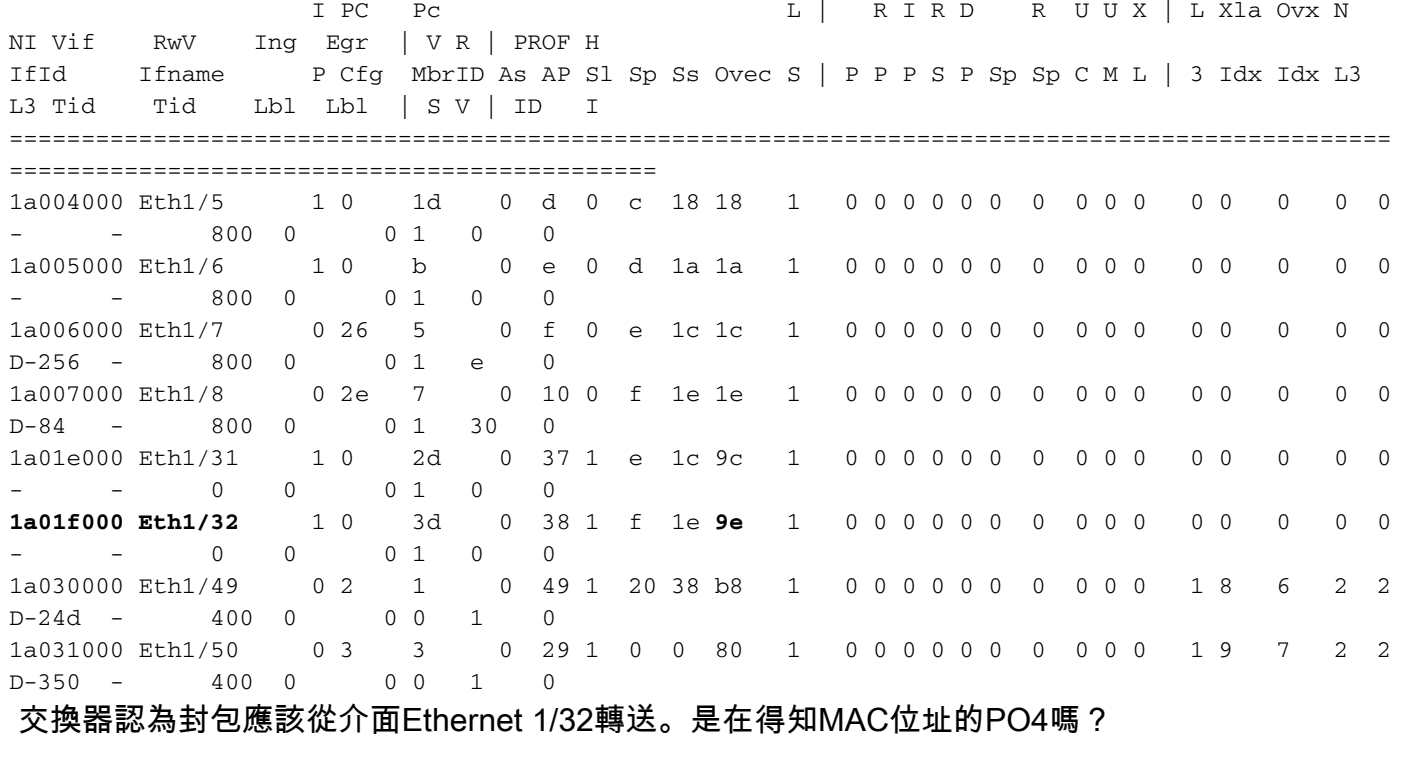

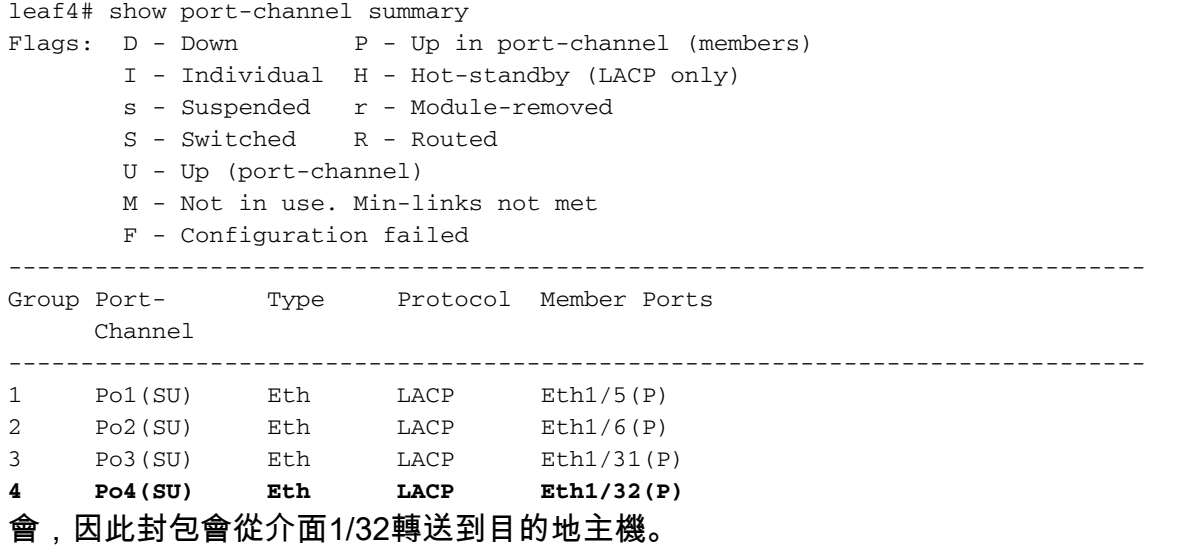

## 不同EPG/相同枝葉中的2個EP - 路由資料包

拓撲

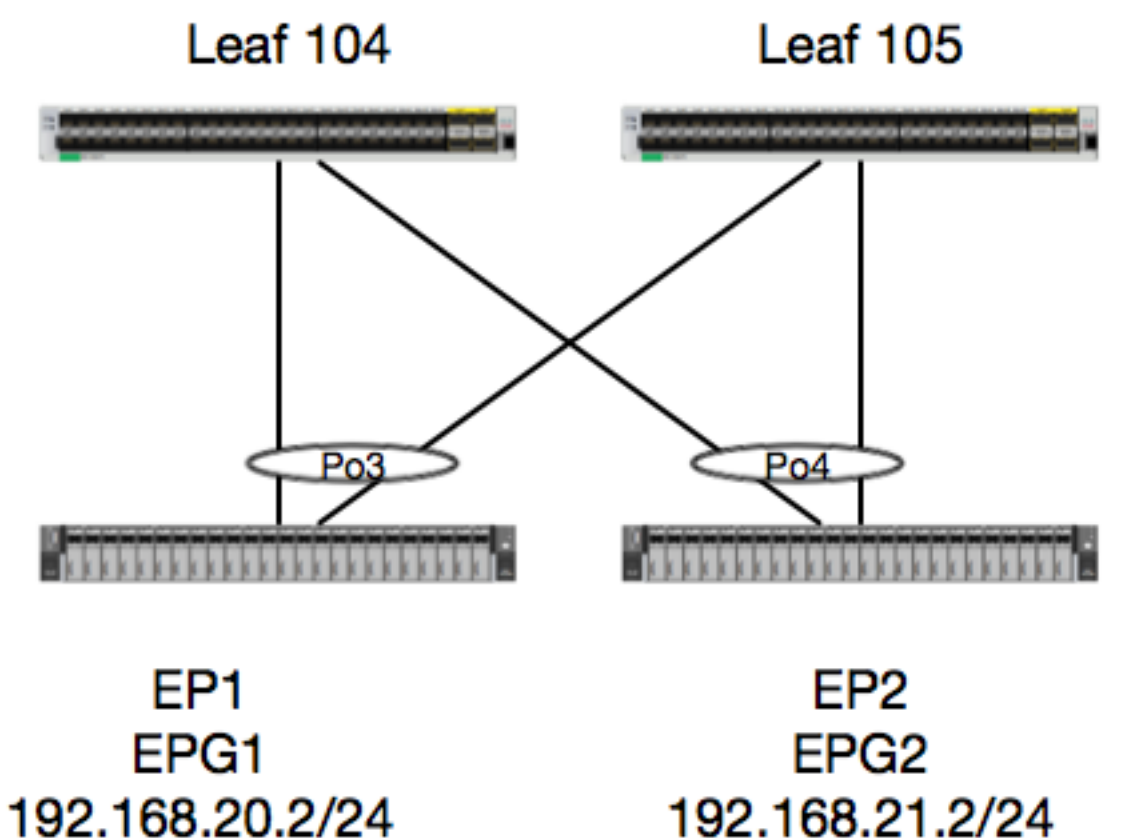

## 192.168.21.2/24

在本示例中,我們將跟蹤資料包從EP1到EP2的流量,其中資料包存在於同一個vPC枝葉對中。 兩 個EP使用不同的BD位於不同的EPG中。

首先要始終檢查EP資料庫,看我們是否學習了EP:

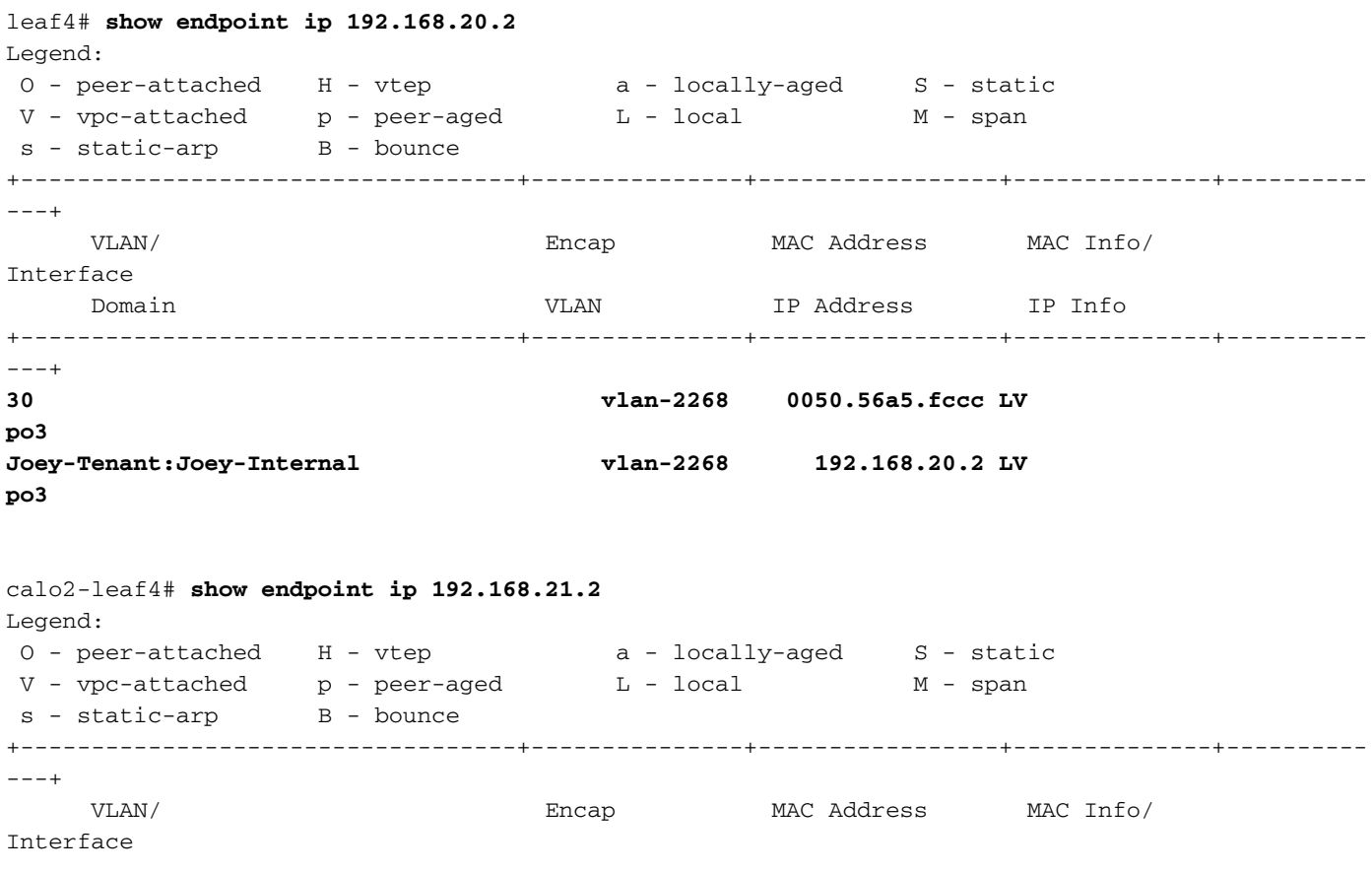

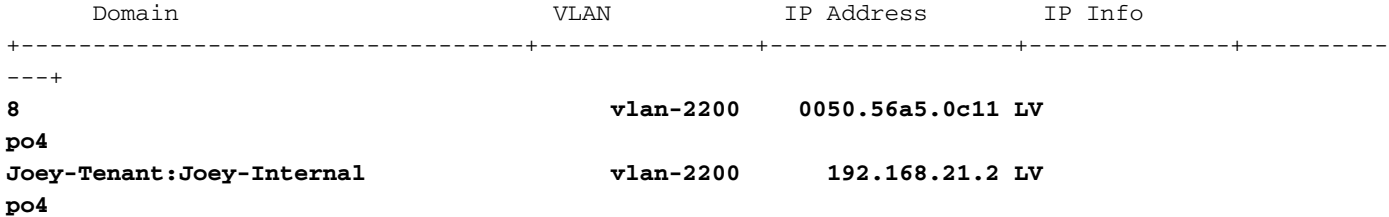

由於我們已經學習了EP並瞭解了IP資訊,因此我們應當能夠檢視硬體中的EP學習資訊:

leaf4# **vsh\_lc** module-1# **show platform internal hal ep l3 all** LEGEND: ------- VrfName: Vrf Name T: Type (Pl: Physical, Vl: Virtual, Xr: Remote) EP IP: Endpoint IP S Class: S Class Age Intvl: Age Intvl: Age Intvl: Age Intvl: Age Intvl: Age Intvl: Age Intvl: Age Intvl: Age Intvl: Age Intvl: Age Intvl: Age Intvl: Age Intvl: Age Intvl: Age Intvl: Age Intvl: Age Intvl: Age Intvl: Age Int Interval S T: Static Ep S E: Secure EP L D: Learn Disable B N D: Bind Notify Disable E N D: Epg Notify Disable B E: B E: Bounce Enable I D L: IVxlan Dont Learn SPI: SPI: Source Policy Incomplete DPI: Dest Policy Incomplete SPA: SPA: Source Policy Applied DPA: Dest Policy Applied DSS: Dest Dest Policy Applied DSS: Shared Service IL: Is Local VUB: Vnid Use Bd SO: SA Only EP NH L3IfName: EP Next Hop L3 If Name NHT: Next Hop Type (L2: L2 Entry L3: L3 Next Hop) BD Name: L2 NH BD Name EP Mac: EP Mac L3 IfName: L3 NH If Name L2 If Name: L2 If Name FD Name: L2 Entry FD Name IP: L3 NH IP L3 EP Count: 12 ================================================================================================ =========================================================================================== B E I S D S D D V EP-NH  $\mathbb{N}$  | Vrf EP EP S Age S S L N N B D P P P S I U S L3 H | BD EP L3 L2 FD Name T IP Class Intvl T E D D B L I I A A S L B O IfName T | Name Mac IfName Ifname Name IP ================================================================================================ =========================================================================================== common\*rewall Pl 10.6.112.1 1 0 1 0 0 0 0 1 1 0 0 0 0 1 0 0 -L3 - 00:00:00:00:00:00 - - - 0.0.0.0  ${\tt common*rewall\ Pl\ 10.6.114.1} \qquad \qquad {\tt 1\qquad 0\qquad 1\ 0\ 0\ 0\ 0\ 1\ 1\ 0\ 0\ 0\ 0\ 1\ 0\ 0\ -{\tt 1\qquad$ L3 - 00:00:00:00:00:00 - - - 0.0.0.0 common\*rewall Pl 10.6.114.129 1 0 1 0 0 0 0 1 1 0 0 0 0 1 0 0 -L3 - 00:00:00:00:00:00 - - - 0.0.0.0 common\*efault Pl 100.100.101.1 1 0 1 0 0 0 0 0 1 1 0 0 0 0 1 0 0 -

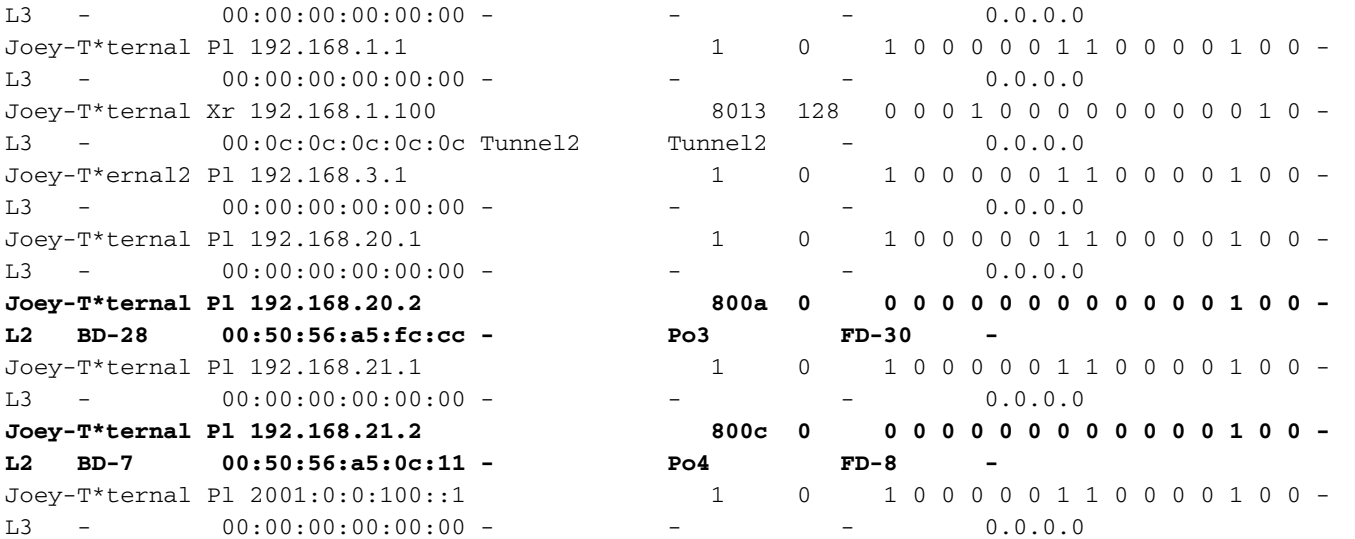

HAL第3層(l3)表非常有用,因為它為我們提供了第3層獲知EP的VLAN/埠資訊。 我們知道目的地是 Po4,因此應該將封包從Po4中的任何連線埠轉送。

#### 我們運行一個ELAM並檢視結果!

#### 伊拉姆語

-------

leaf4# **vsh\_lc** module-1# debug platform internal tah elam asic 0 module-1(DBG-TAH-elam)# **trigger init in-select 6 out-select 0** module-1(DBG-TAH-elam-insel6)# **set outer ipv4 src\_ip 192.168.20.2 dst\_ip 192.168.21.2** module-1(DBG-TAH-elam-insel6)# start module-1(DBG-TAH-elam-insel6)# stat ELAM STATUS =========== Asic 0 Slice 0 Status Armed Asic 0 Slice 1 Status Armed module-1(DBG-TAH-elam-insel6)# stat

ELAM STATUS =========== Asic 0 Slice 0 Status Armed **Asic 0 Slice 1 Status Triggered**

module-1(DBG-TAH-elam-insel6)# **report | grep ovec** sug\_elam\_out\_sidebnd\_no\_spare\_vec.ovector\_idx: **0x9E**

很好,所以我們觸發了資料包,我們發現「ovector\_idx」是0x9E。ovector索引是應該將資料包轉 發出來的傳出物理介面索引。 讓我們看看哪個連線埠具有此索引:

module-1(DBG-TAH-elam-insel6)# **show platform internal hal l2 port gpd** Legend:

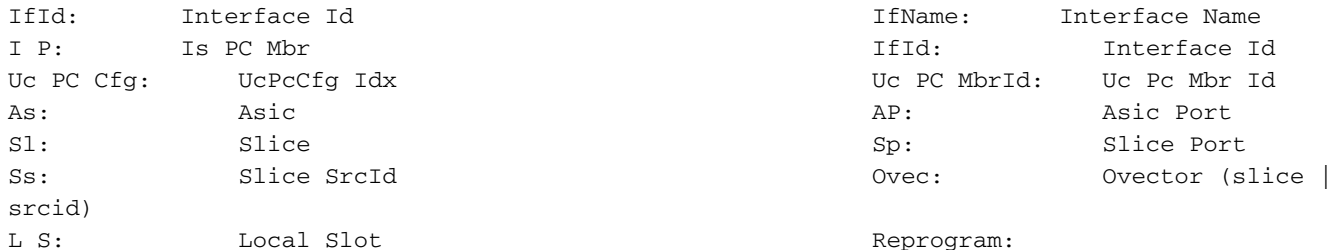

L3: Is L3 P: PifTable  $\qquad$  PifTable  $\qquad$  Xla Idx: Xlate Idx RP: Rw PifTable **Contract Contract Contract Contract Contract Contract Contract Contract Contract Contract Contract Contract Contract Contract Contract Contract Contract Contract Contract Contract Contract Contract Contrac** IP: If Profile Table  $N$  L3: Num. of L3 Ifs RS: Rw SrcId Table  $\qquad \qquad \text{NI L3:} \qquad \qquad \text{Num. of Infra L3 Ifs}$  DP: DPort Table Vif Tid: Vif Tid SP: SrcPortState Table **RwV** Tid: RwV Tid: RwVif Tid RSP: RwSrcPortstate Table  $\qquad \qquad$  Ing Lbl: Ingress Acl Label UC: UCPcCfg entitled by the entitled by Egr Lbl: Egress Acl Label UM: UCPcMbr Reprogram: PROF ID: Lport Profile Id VS: VifStateTable HI: LportProfile Hw Install RV: Rw VifTable Num. of Sandboxes: 1 Sandbox ID: 0, BMP: 0x0 Port Count: 8 ================================================================================================ ============================================ Uc Uc | Reprogram | | Rep | I PC Pc L | R I R D R U U X | L Xla Ovx N NI Vif RwV Ing Egr | V R | PROF H IfId Ifname P Cfg MbrID As AP Sl Sp Ss Ovec S | P P P S P Sp Sp C M L | 3 Idx Idx L3 L3 Tid Tid Lbl Lbl | S V | ID I ================================================================================================ ============================================= 1a004000 Eth1/5 1 0 1d 0 d 0 c 18 18 1 0 0 0 0 0 0 0 0 0 0 0 0 0 0 0 - - 800 0 0 1 0 0 1a005000 Eth1/6 1 0 b 0 e 0 d 1a 1a 1 0 0 0 0 0 0 0 0 0 0 0 0 0 0 0  $-$  800 0 0 1 0 0 1a006000 Eth1/7 0 26 5 0 f 0 e 1c 1c 1 0 0 0 0 0 0 0 0 0 0 0 0 0 0 0  $D-256$  - 800 0 0 1 c 0 1a007000 Eth1/8 0 2f 7 0 10 0 f 1e 1e 1 0 0 0 0 0 0 0 0 0 0 0 0 0 0 0 D-199 - 800 0 0 1 2e 0 1a01e000 Eth1/31 1 0 2d 0 37 1 e 1c 9c 1 0 0 0 0 0 0 0 0 0 0 0 0 0 0 0  $-$  0 0 0 1 0 0 **1a01f000 Eth1/32 1 0 3d 0 38 1 f 1e 9e 1 0 0 0 0 0 0 0 0 0 0 0 0 0 0 0 - - 0 0 0 1 0 0** 1a030000 Eth1/49 0 2 1 0 49 1 20 38 b8 1 0 0 0 0 0 0 0 0 0 0 1 6 4 2 2 0 - 24d - 400 0 0 0 1 0<br>1a031000 Eth1/50 0 3 3 0 29 1a031000 Eth1/50 0 3 3 0 29 1 0 0 80 1 0 0 0 0 0 0 0 0 0 0 1 5 3 2 2  $D-350$  - 400 0 0 0 1 0 似乎應該從埠1/32傳送它,對嗎? leaf4# show port-channel summary  $Flags: D - Down P - Up in port-channel (members)$  I - Individual H - Hot-standby (LACP only) s - Suspended r - Module-removed S - Switched R - Routed U - Up (port-channel) M - Not in use. Min-links not met F - Configuration failed ------------------------------------------------------------------------------- Group Port- Type Protocol Member Ports Channel ------------------------------------------------------------------------------- 1 Po1(SU) Eth LACP Eth1/5(P) 2 Po2(SU) Eth LACP Eth1/6(P) 3 Po3(SU) Eth LACP Eth1/31(P)

## 不同EPG/不同枝葉中的2個EP — 路由資料包

拓撲

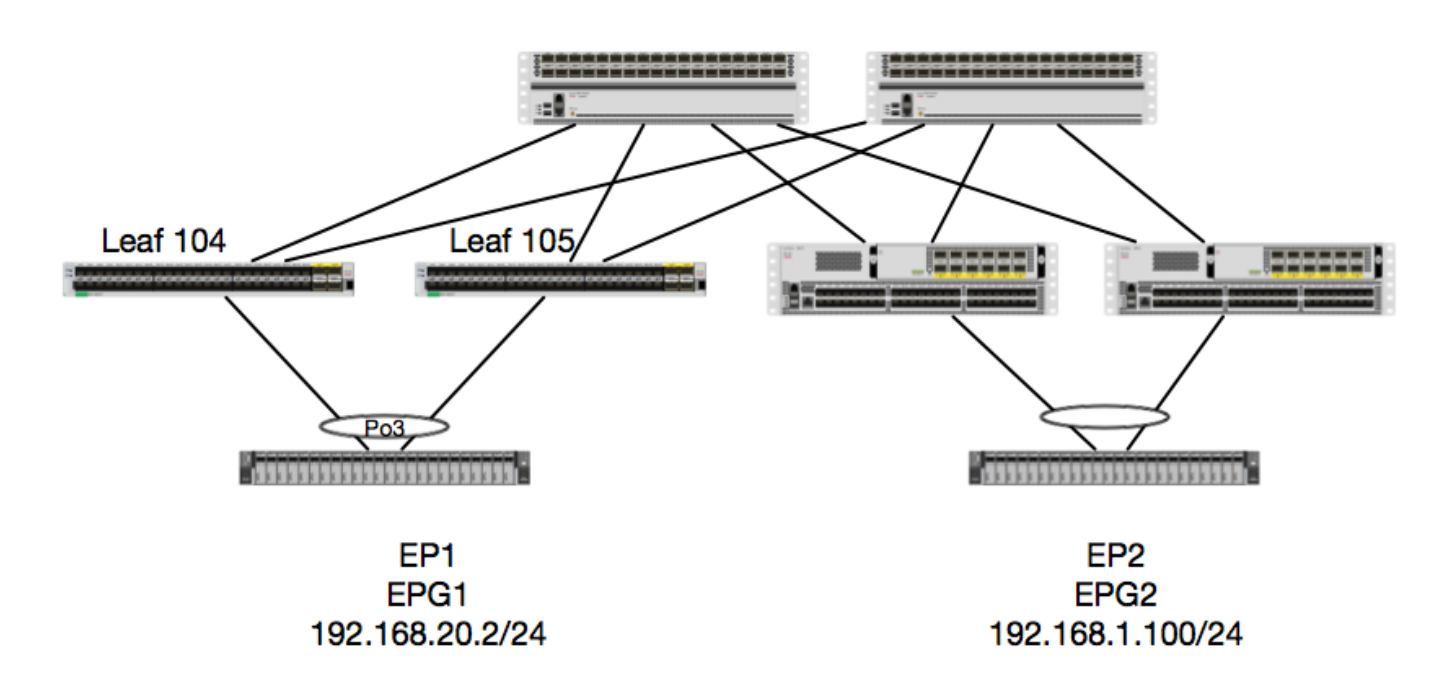

在本示例中,我們將跟蹤資料包從EP1到EP2的資料包流,其中EP1存在於EX vPC對上,EP2存在 於遠端第1代vPC枝葉對上。 兩個EP使用不同的BD位於不同的EPG中。

再來,我們看看環保部門從哪裡學到:

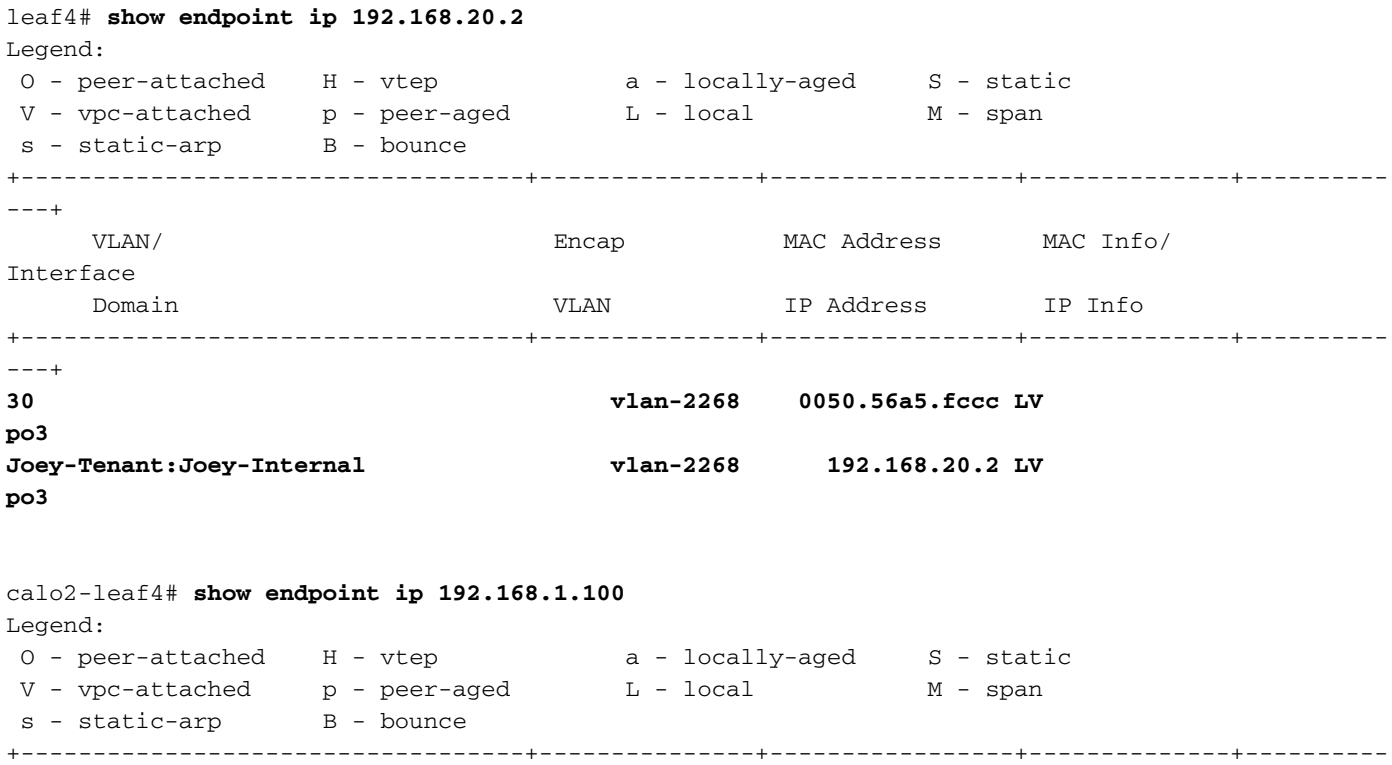

 $--+$ 

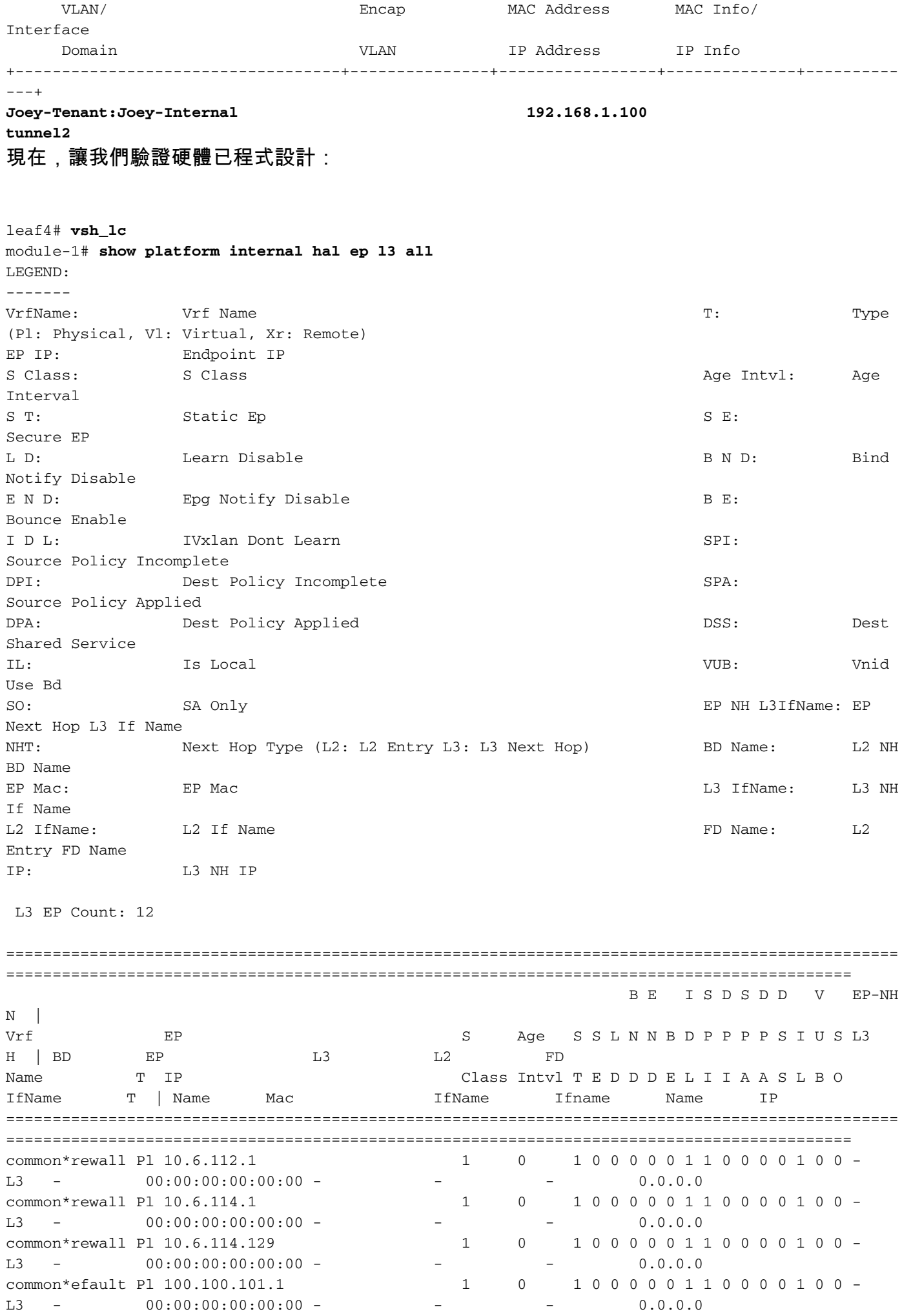

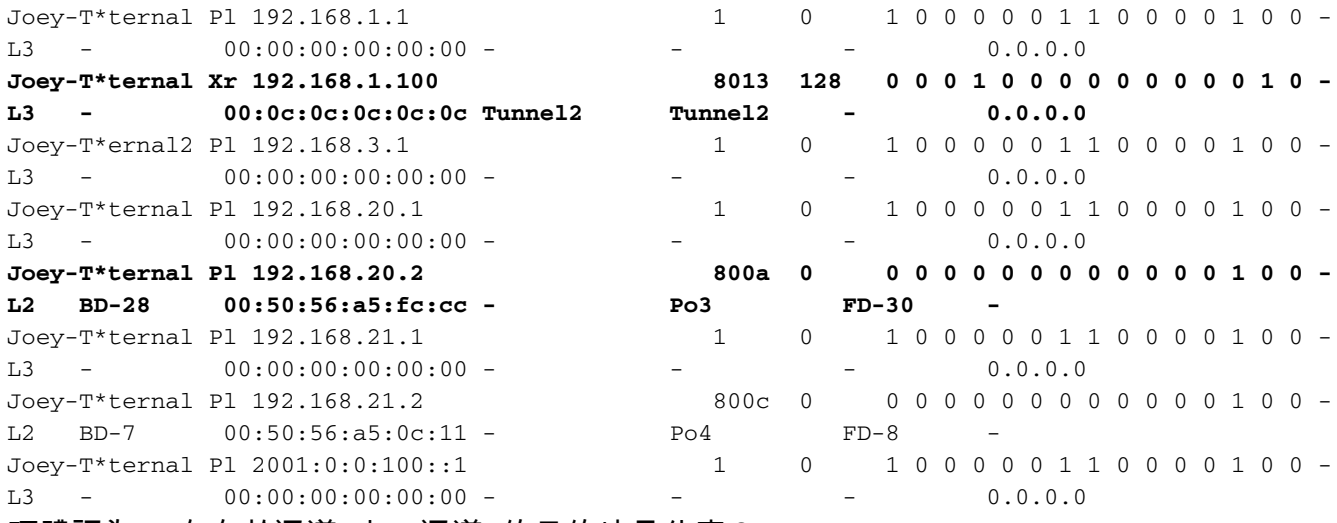

硬體認為EP存在於通道2上。通道2的目的地是什麼?

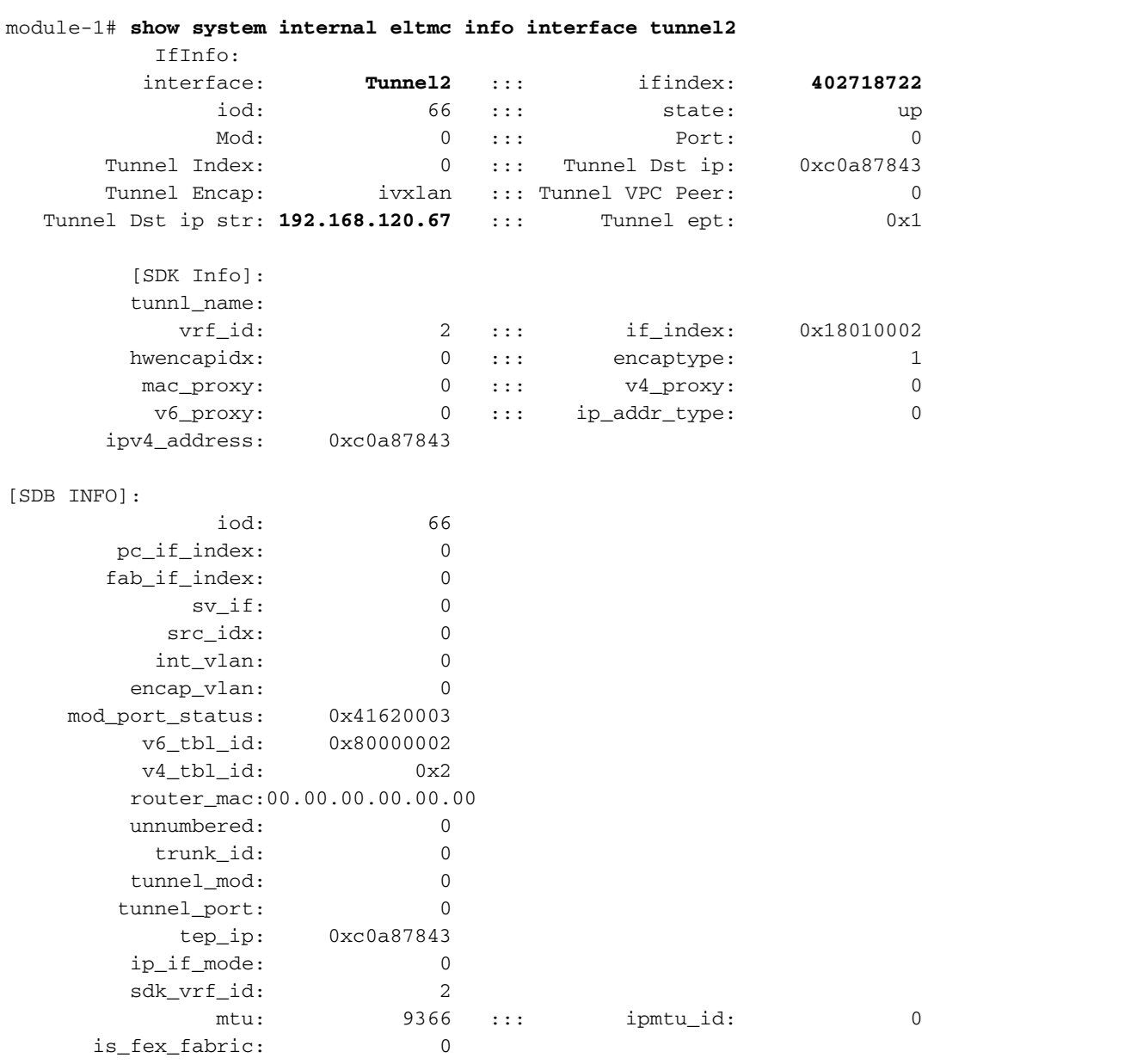

由於目標位於vPC之外,因此該目標IP應該是遠端枝葉的vPC虛擬IP。 讓我們檢查遠端枝葉並檢視

:

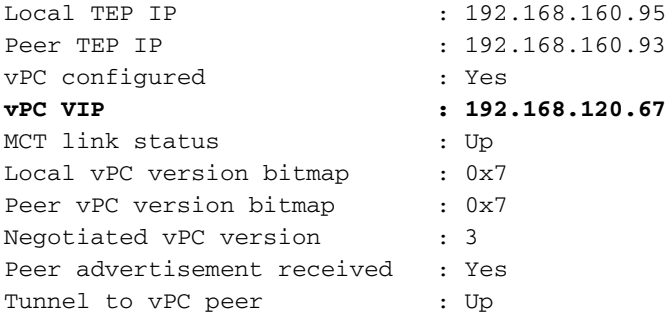

非常好,因此它從遠端vPC對獲取了目標EP。 我們來看看ELAM看到什麼並驗證我們是否正確轉發 資料包:

#### 伊拉姆語

module-1# debug platform internal tah elam asic 0 module-1(DBG-TAH-elam)# **trigger init in-select 6 out-select 0** module-1(DBG-TAH-elam-insel6)# **set outer ipv4 src\_ip 192.168.20.2 dst\_ip 192.168.1.100** module-1(DBG-TAH-elam-insel6)# start module-1(DBG-TAH-elam-insel6)# stat ELAM STATUS =========== Asic 0 Slice 0 Status Armed **Asic 0 Slice 1 Status Triggered**

現在,對於EX硬體上的遠端目標,有2個ELAM值在排除資料包流故障時非常重要。 與之前類似的 ovector\_idx和encap\_idx:

module-1(DBG-TAH-elam-insel6)# **report | grep ovec** sug\_elam\_out\_sidebnd\_no\_spare\_vec.ovector\_idx: **0xB8** module-1(DBG-TAH-elam-insel6)# **report | grep encap** sug\_lurw\_vec.encap\_l2\_idx: 0x0 sug\_lurw\_vec.encap\_pcid: 0x0 sug\_lurw\_vec.encap\_idx: **0x6** sug\_lurw\_vec.encap\_vld: 0x1

在EX硬體上,我們確實能夠驅動應轉發資料包的目的埠。 以前,我們通常只檢查封裝idx並驗證目 標idx是否是正確的隧道。 在此我們可以驗證哪些埠對映到8B:

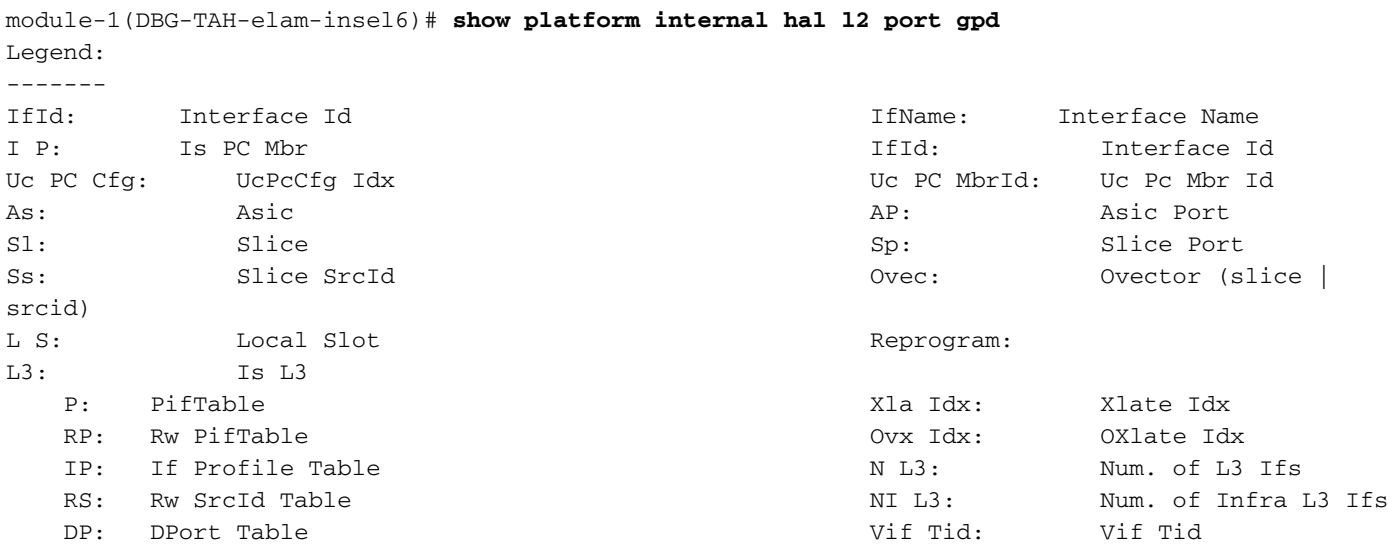

SP: SrcPortState Table **RwV** Tid: RwVif Tid RSP: RwSrcPortstate Table  $\qquad \qquad$  Ing Lbl: Ingress Acl Label UC: UCPcCfg Egr Lbl: Egress Acl Label UM: UCPcMbr Reprogram: PROF ID: Lport Profile Id VS: VifStateTable Hw (1999) The History of Muslim Hi: LeontProfile Hw (1999) University of Muslim H Install RV: Rw VifTable Num. of Sandboxes: 1 Sandbox\_ID: 0, BMP: 0x0 Port Count: 8 ================================================================================================ ============================================ Uc Uc  $\vert$  Reprogram  $\vert$ | Rep | I PC Pc L | R I R D R U U X | L Xla Ovx N NI Vif RwV Ing Egr | V R | PROF H IfId Ifname P Cfg MbrID As AP Sl Sp Ss Ovec S | P P P S P Sp Sp C M L | 3 Idx Idx L3 L3 Tid Tid Lbl Lbl | S V | ID I ================================================================================================ ============================================= 1a004000 Eth1/5 1 0 1d 0 d 0 c 18 18 1 0 0 0 0 0 0 0 0 0 0 0 0 0 0 0  $-$  800 0 0 1 0 0 1a005000 Eth1/6 1 0 b 0 e 0 d 1a 1a 1 0 0 0 0 0 0 0 0 0 0 0 0 0 0 0  $-$  800 0 0 1 0 0 1a006000 Eth1/7 0 26 5 0 f 0 e 1c 1c 1 0 0 0 0 0 0 0 0 0 0 0 0 0 0 0  $D-256$  - 800 0 0 1 c 0 1a007000 Eth1/8 0 2f 7 0 10 0 f 1e 1e 1 0 0 0 0 0 0 0 0 0 0 0 0 0 0 0 D-199 - 800 0 0 1 2e 0 1a01e000 Eth1/31 1 0 2d 0 37 1 e 1c 9c 1 0 0 0 0 0 0 0 0 0 0 0 0 0 0 0  $-$  0 0 0 1 0 0 1a01f000 Eth1/32 1 0 3d 0 38 1 f 1e 9e 1 0 0 0 0 0 0 0 0 0 0 0 0 0 0 0  $-$  0 0 0 1 0 0 **1a030000 Eth1/49 0 2 1 0 49 1 20 38 b8 1 0 0 0 0 0 0 0 0 0 0 1 6 4 2 2 D-24d - 400 0 0 0 1 0** 1a031000 Eth1/50 0 3 3 0 29 1 0 0 80 1 0 0 0 0 0 0 0 0 0 0 1 5 3 2 2  $D-350$  - 400 0 0 0 1 0

Switch認為它應該將其轉發到介面Eth1/49上的主幹。但我們如何驗證封裝是否正確?

我們首先需要檢視有關隧道的硬體資訊。 可通過運行以下HAL命令執行此操作:

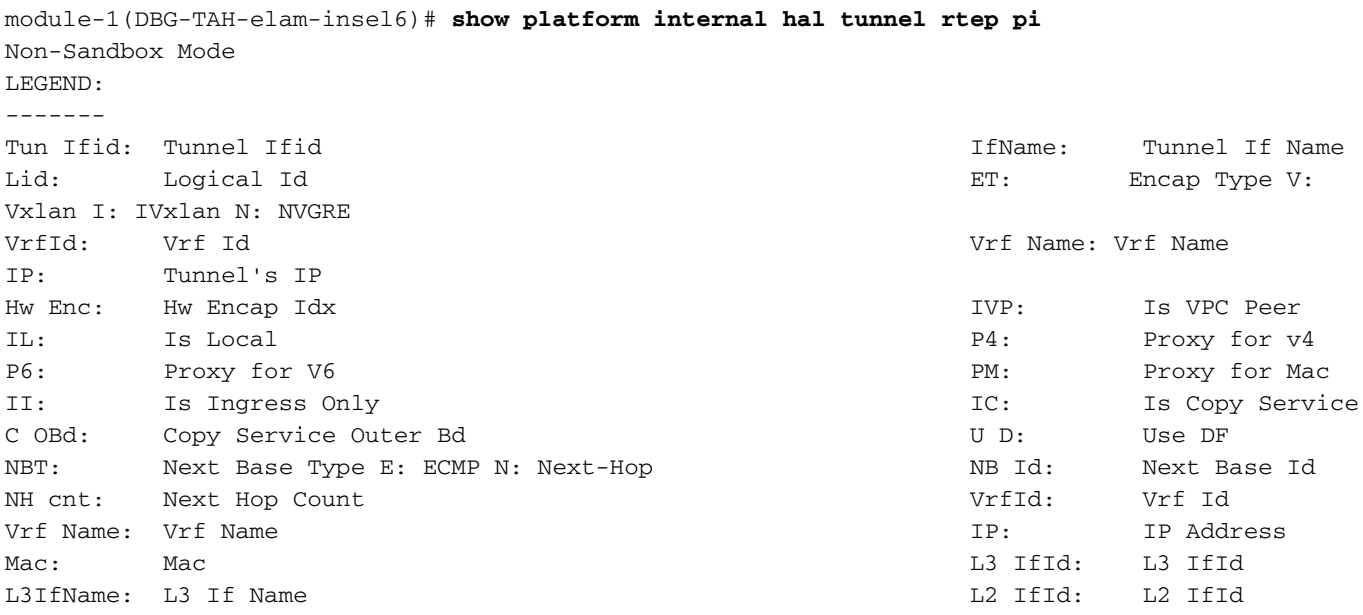

L2IfName: L2 If Name Num, of Sandboxes: 1 Sandbox ID: 0, BMP: 0x0 Remote Tep Count: 15  $- - - - - - \top$ N N  $\overline{\phantom{a}}$ Hw VIPPPIIC UBB  $E$ Vrf Vrf  $NH$  |  $L3$  $L3$  $L2$  $L<sub>2</sub>$ T Lid VrfId Name Enc P L 4 6 M I C OBd D T Id  $IP$ **TFTA** Ifname Cnt | VrfId Name IP Mac IfId IfName IfId IfName  $=$   $=$   $=$   $=$   $=$   $=$ overlay-1 192.168.120.670 00000001 0E2 18010002 Tunnel2 1 3005 2  $overlay-1$   $0.0.0.0$ 0d:0d:0d:0d:0d:00 1a030001 Eth1/49.1 1a030000 Eth1/4  $\overline{2}$  $2^{\circ}$  $\mathsf{Q}$ overlay-1 0.0.0.0 0d:0d:0d:0d:0d:00 1a031002 Eth1/50.2 1a031000 Eth1/5  $\overline{2}$  $\Omega$ 此輸出提供我們關心的幾個值:

Ifld - 分配給通道的介面ID

IP - 目的地的IP。這應該與ELTMC相符。

L3 Ifld — 交換器可用來轉送到適當目的地的第3層介面。

得知Ifld後,我們可以驗證在群組中取得的封包是否與通道目的地相符:

module-1(DBG-TAH-elam-insel9)# show platform internal hal tunnel rtep apd Non-Sandbox Mode  $LEGEND$  $- - - - - - -$ Interface Id IP address  $+FTd +$  $TP$ . HwVrfId: Hardware Vrf Id Source Tep Index SrcTepIdx: DstInfoIdx: Destination info index BDXlate: Egress BDXlate RwEncapIdx: Rw Encap Index ECMPIdx: ECMP Index  $Nlim$ . Number of hops ECMPMbrIdx: ECMP member Index Rw Dmax Index L2 Index: L2 Index RwDmacIdx: Num. of Sandboxes: 1 Sandbox\_ID: 0, BMP: 0x0 Remote Tep Count: 15 ================================ ifId IP HwVrfId BDXlate SrcTepIdx DstInfoIdx RwEncapIdx ECMPIdx ECMPMbrIdx Num L2Index RwDmacIdx ================================

**18010002 192.168.120.67** 2 1 3a9a 3005 **6** 0 0 2 1a030000 0 <---- RwEncapIdx is 6! Same as the "encap\_idx" in the ELAM Report.

1a031000 1

此隧道的RwEncapIdx(重寫封裝索引)為6,這是在elam中顯示的內容。

### 1 EP —> L3輸出 — 路由流

拓撲

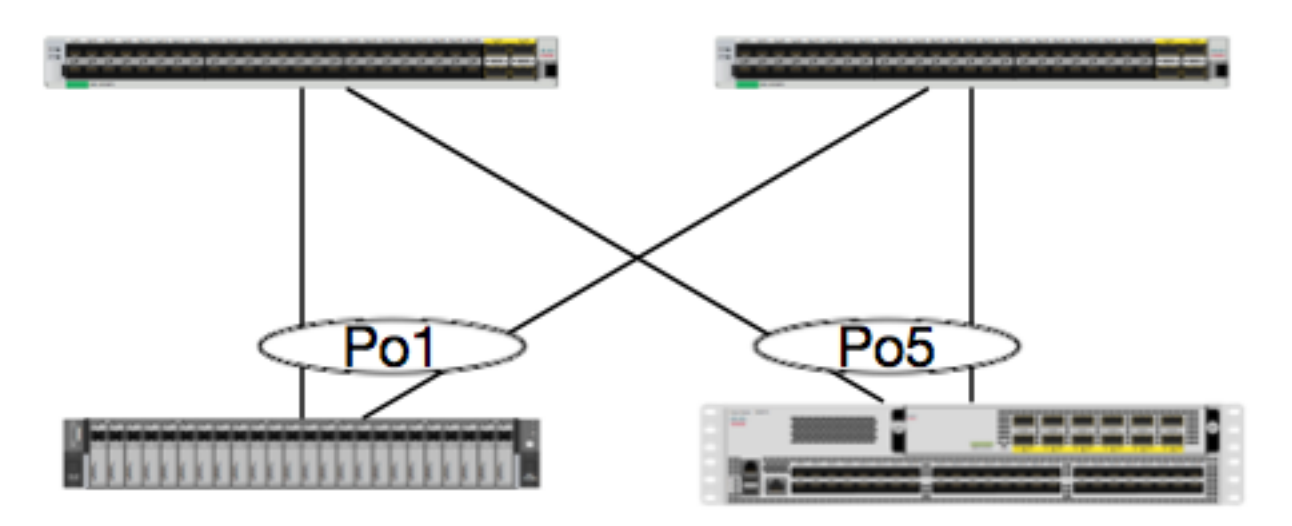

### EP<sub>1</sub> N5K-OSPF EPG1 0050.56a5.50ab 100.100.100.100/32 192.168.20.10/24

在本示例中,我們將跟蹤資料包的流量,該資料包從EP1傳送ICMP到運行OSPF的N5K上的環回。 N5K通過同一對EX交換機上的L3Out連線。

由於我們已經在本文檔開頭驗證了本地EP程式設計,因此假定在硬體中正確學習了EP,然後繼續 路由驗證。

首先檢查OSPF狀態和路由表:

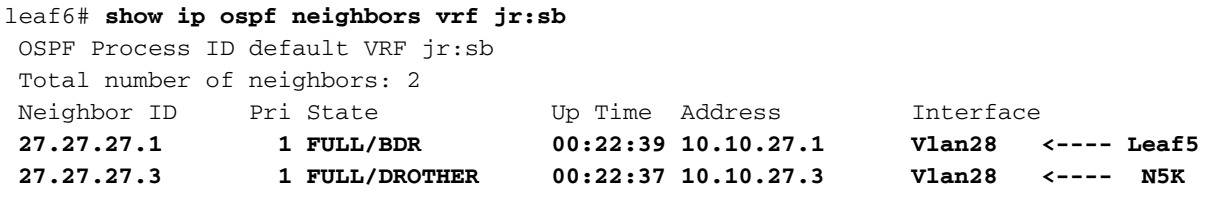

leaf6# **show ip route vrf jr:sb 100.100.100.100** IP Route Table for VRF "jr:sb" '\*' denotes best ucast next-hop '\*\*' denotes best mcast next-hop

'[x/y]' denotes [preference/metric] '%<string>' in via output denotes VRF <string>

**100.100.100.100/32, ubest/mbest: 1/0**

 **\*via 10.10.27.3, vlan28, [110/5], 00:16:58, ospf-default, intra**

因此,我們知道路由表在10.10.27.3上將下一跳顯示為5K。這算是良好的開端,但我們如何驗證哪 些硬體有呢?

首先檢查硬體中的鄰接表,確保ARP解析為10.10.27.3,並且已使用正確的介面進行程式設計:

leaf6# **vsh\_lc** module-1# **show forwarding adjacency**

IPv4 adjacency information, adjacency count 20

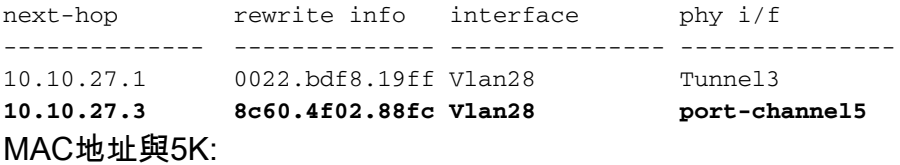

#### ACI-5548-B# **show interface vlan 3117**

Vlan3117 is up, line protocol is up Hardware is EtherSVI, address is **8c60.4f02.88fc** Internet Address is 10.10.27.3/29 MTU 1500 bytes, BW 1000000 Kbit, DLY 10 usec

在EX平台上,有一個分配給VRF的「hw\_vrf\_idx」。在我們驗證硬體程式設計時,將引用此索引。 讓我們找到索引:

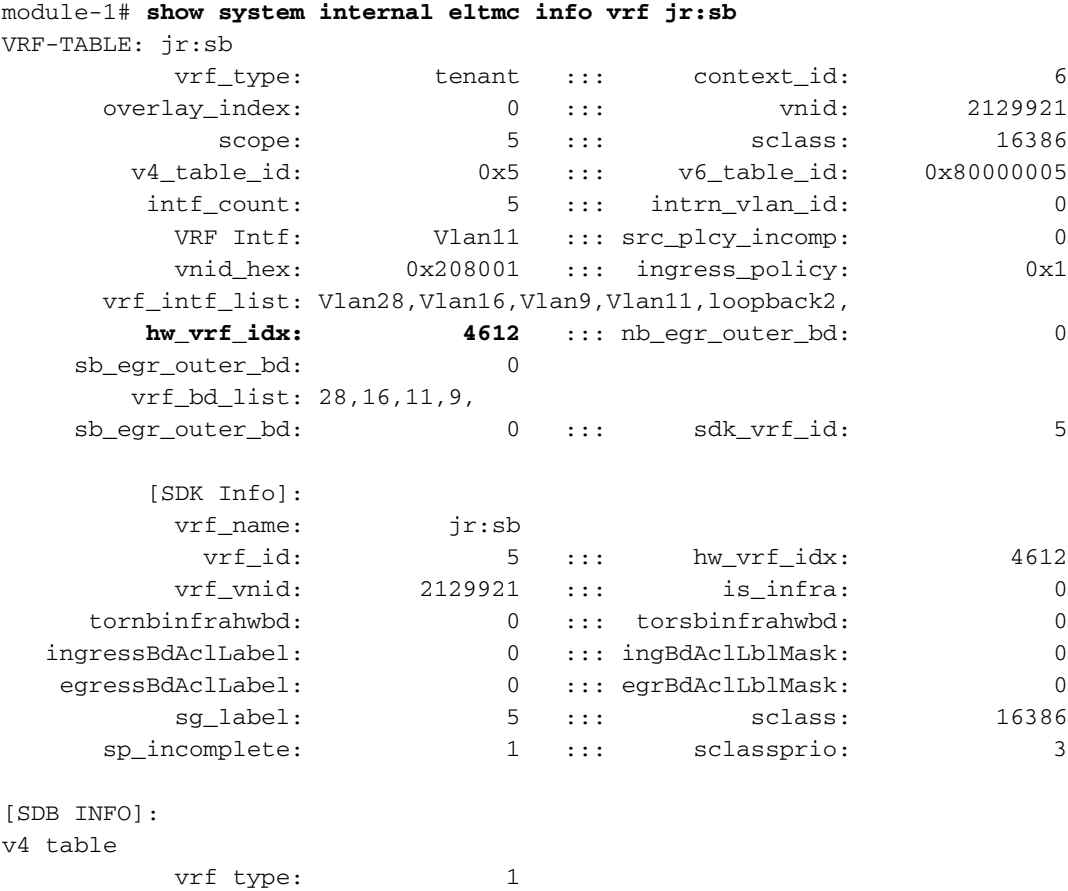

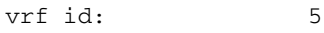

 vnid: 2129921 internal infra vlan: 0 external router mac:00:22:bd:f8:19:ff v6 table vrf type: 1<br>vrf id: 5 vrf id: 5 vnid: 2129921 internal infra vlan: 0 external router mac:00:22:bd:f8:19:ff :::: 在檢測到鄰接關係後,HAL應該對路由進行程式設計。 我們可以使用以下命令檢查這一點: module-1# **show platform internal hal l3 routes | head** ------------------------------------------------------------------------------------------------ ------------------------------------------------------------------------------------------------ LEGEND:  $\perp$ ------------------------------------------------------------------------------------------------ ------------------------------------------------------------------------------------------------ LID: Logical ID RID: Route ID PID: Physical ID NB-ID:Next-Base ID HIT IDX: Next-Hop HitIndex CLP : Class Priority TBI: Trie Base Index | SC : Sup-Copy SSR: Src Sup-Redirect DSR: Dst Sup-Redirect TDD :TTL Disable NB: NextBaseType SDC : Src Direct Connect TRO: Trie Offset | SPI: Src Policy Inc DPI: Dst Policy Inc DR : Default Route LE :Learn Enable E:Ecmp/A:Adj] ILL : Is Link Local ISS: Is Shared Services<br>RT : Route Type FWD: Forwarding HR : Host Routes EP HR : Host Routes EP : Ext Prefixes DLR: Default Lpm Route CLSS: Class Id RDEL: Route in Deletion | BNE: Bind Notify Enable SNE: Sclass Notify Enable BE : Bounce Enable IDL :Ivxlan DoNotLearn DL : Dest Local SA : Src Only AI : Age Interval |

SF : Static Flag SH : Src Hit DH: Dest Hit

module-1# show platform internal hal l3 routes

 $\perp$ 

------------------------------------------------------------------------------------------------ ------------------------------------------------------------------------------------------------ LEGEND: | ------------------------------------------------------------------------------------------------ ------------------------------------------------------------------------------------------------ LID: Logical ID RID: Route ID PID: Physical ID NB-ID:Next-Base ID

HIT IDX: Next-Hop HitIndex CLP : Class Priority TBI: Trie Base Index | SC : Sup-Copy SSR: Src Sup-Redirect DSR: Dst Sup-Redirect TDD :TTL Disable NB: NextBaseType SDC : Src Direct Connect TRO: Trie Offset | SPI: Src Policy Inc DPI: Dst Policy Inc DR : Default Route LE : Learn Enable [E:Ecmp/A:Adj] ILL : Is Link Local ISS: Is Shared Services | RT : Route Type FWD: Forwarding HR : Host Routes EP : Ext Prefixes DLR: Default Lpm Route CLSS: Class Id RDEL: Route in Deletion | BNE: Bind Notify Enable SNE: Sclass Notify Enable BE : Bounce Enable IDL :Ivxlan DoNotLearn DL : Dest Local SA : Src Only AI : Age Interval  $\blacksquare$ SF : Static Flag SH : Src Hit BH: Dest Hit  $\blacksquare$ ------------------------------------------------------------------------------------------------ ------------------------------------------------------------------------------------------------ | | | | | | LID |<----------------- - Trie ------------->|<Dleft Trie>| | | **VRF** | **Prefix/Len** | RT| RID | LID | Type| PID | FPID/| HIT |N| NB-ID | **NB Hw** | PID | FPID/| TBI |TRO|Ifindex|CLSS|CLP| AI |SH|DH| Flags | |-----|-------------------------------------------|---|-----|----------|-----| | TID | IDX |B| | **Idx** | | TID |---------|---|-------|----|---|----|--|--|------------------|

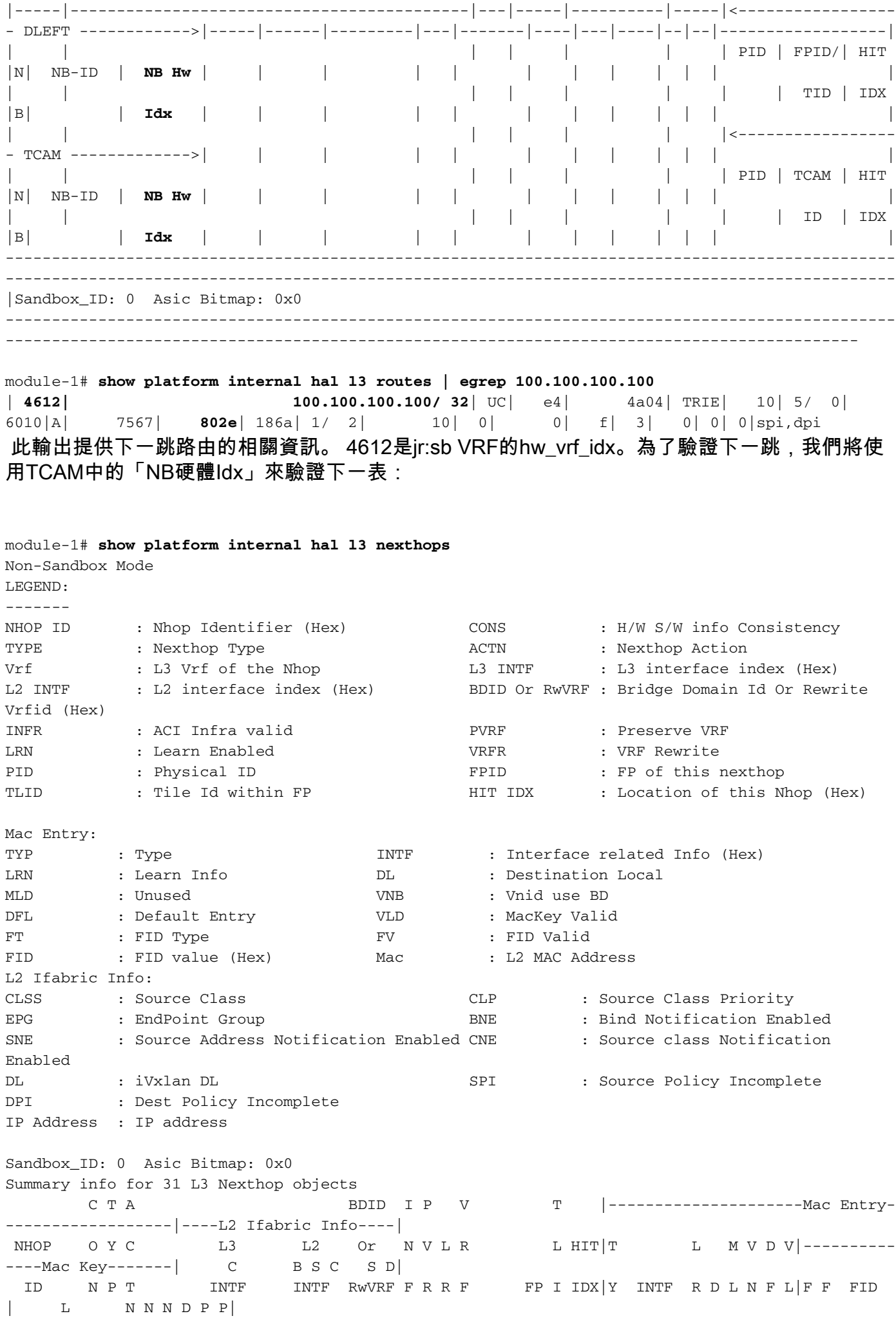

 (Hex) S E N Vrf (H) (H) (H) R F N R PID ID D (H)|P (H) N L D B L D|T V (H) Mac | CLSS P EPG E E E L I I| IP Address --------+-+-+-+----+--------+--------+----+-+-+-+-+----+--+-+----+-+------+-+-+-+-+-+-+-+-+----- -+-----------------+----+-+----+-+-+-+-+-+-+-----------------------------

module-1# **show platform internal hal l3 nexthops | grep 802e** 7567 N I F 5 901001c **16000004** 1c 0 0 0 0 2e 9 0 **802e** 0 22 0 0 0 0 0 1 1 1 1214 **8c:60:4f:02:88:fc** 0 0 **2c0d** 0 0 0 0 0 0 **10.10.27.3** 這裡,我們選擇「NB硬體IDX」並將其對映到「HIT IDX」。這將向我們顯示與下一跳MAC/IP對應

的條目。這相當於檢視第1代ACI枝葉交換機上Broadcom中的「l3 defip show」和「l3 egress show」。

我們可以看到,該表包含正確的資訊:

L2 INTF:0x16000004 —> Port-channel 5的ifIndex

命中IDX: Hal l3路由中Nb硬體IDX驅動的索引

MAC:8c:60:4f:02:88:fc —> 5K上下一跳SVI的MAC

EPG: L3 EPG的SCLASS

IP 位址:10.10.27.3 —> 5K上SVI的下一跳IP

#### 伊拉姆語

leaf6# pwd /var/sysmgr/tmp\_logs leaf6# cat elam\_report.txt | grep ip.da **sug\_pr\_lu\_vec\_l3v.ip.da: 0x0000000000000000064646464** leaf6# cat elam\_report.txt | grep ip.sa **sug\_pr\_lu\_vec\_l3v.ip.sa: 0x00000000000000000C0A8140A** leaf6# cat elam\_report.txt | grep adj **sug\_lurw\_vec.dst\_addr.adj: 0x8C604F0288FC** sug\_lurw\_vec.dst\_addr.adj.padfield: 0x04F0288FC sug\_lurw\_vec.dst\_addr.adj.idx: 0x2318 sug\_lurw\_vec.adj\_vld: 0x0

leaf6# cat elam\_report.txt | grep macdarslt.hit\_idx **sug\_fpc\_lookup\_vec.fplu\_vec.rslt.macdarslt.hit\_idx: 0x802E**

### 1 EP —>遠端EP或SVI — 主幹驗證

#### 拓撲

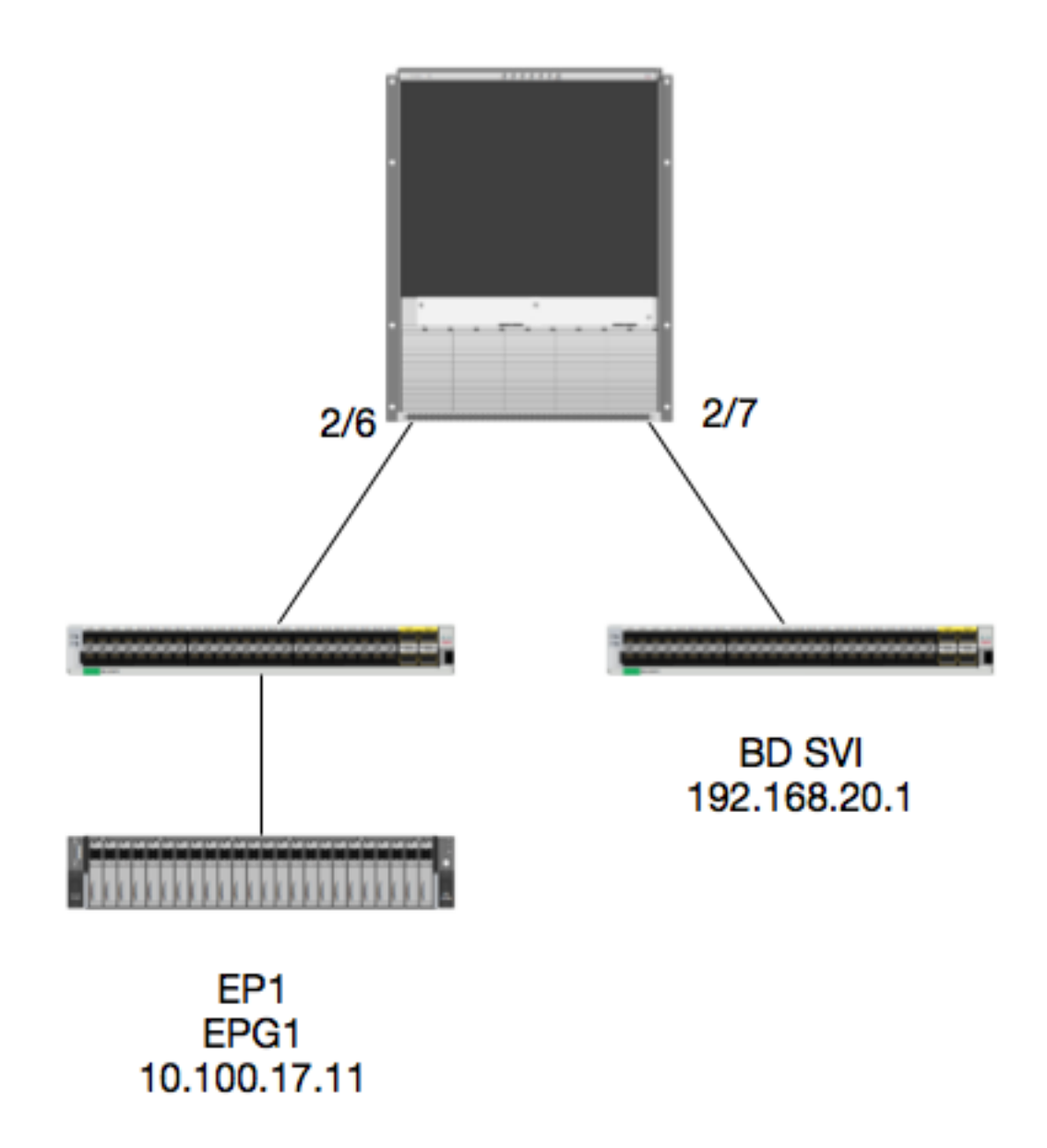

#### 邏輯

在本示例中,我們將跟蹤從EP1發往遠端BD交換虛擬介面(SVI)的資料包流。本示例的目的是驗證主 幹轉發,以確保將該資料包傳送到正確的枝葉。 讓我們假設封包已傳送到輸入枝葉上的主幹代理。

在骨幹上,我們首先驗證目的地IP的Council of Oracles Protocol(COOP),因為封包已傳送到骨幹 代理進行查詢:

calo1-spine1# **show coop internal info ip-db | grep -A 10 192.168.20.1** IP address : 192.168.20.1 Vrf : 2129921 Flags : 0 EP vrf vnid : 2129921 EP IP : 192.168.20.1 Publisher Id : 10.0.224.88 Record timestamp : 11 04 2016 16:41:16 422062712 Publish timestamp : 11 04 2016 16:41:16 424633605 Seq No: 0 Remote publish timestamp: 01 01 1970 00:00:00 0 URIB Tunnel Info Num tunnels : 1 Tunnel address : **10.0.224.88** <---- REMOTE LEAF

Tunnel ref count : 1 讓我們驗證哪個枝葉具有該TEP地址:

spine1# **acidiag fnvread | grep 10.0.224.88 105** 1 calo1-leaf5 FDO20160TPS 10.0.224.88/32 leaf active 0

由於我們知道資料包進入模組2上的骨幹(埠6),因此我們可以連線到模組2並檢視埠佈局。

spine1# **vsh** Cisco iNX-OS Debug Shell This shell should only be used for internal commands and exists for legacy reasons. User should use ibash infrastructure as this will be deprecated. calo1-spine1# attach module 2 Attaching to module 2 ... To exit type 'exit', to abort type '\$.' No directory, logging in with HOME=/ Bad terminal type: "xterm-256color". Will assume vt100. Cisco iNX-OS Debug Shell This shell should only be used for internal commands and exists for legacy reasons. User should use ibash infrastructure as this will be deprecated. Loading parse tree (LC). Please be patient... module-2#

module-2# **show platform internal hal l2 port gpd**

Legend: ------- IfId: Interface Id is a set of the IfName: Interface Name I P: Is PC Mbr IfId: Interface Id Uc PC Cfg: UcPcCfg Idx Uc PC MbrId: Uc Pc Mbr Id As: Asic Asic Asic Asic Aperture Asic Port Slice Sheeps Sheeps Sheeps Sp: Slice Port Ss: Slice SrcId Slice Ovec: Ovector (slice | srcid) L S: Local Slot **Let up to the U.S.** Reprogram: L3: Is L3 P: PifTable Xla Idx: Xlate Idx RP: Rw PifTable **Contract Contract Contract Contract Contract Contract Contract Contract Contract Contract Contract Contract Contract Contract Contract Contract Contract Contract Contract Contract Contract Contract Contrac** IP: If Profile Table  $N$  L3: Num. of L3 Ifs RS: Rw SrcId Table  $\qquad \qquad \text{NI L3:}$  NIME of Infra L3 Ifs DP: DPort Table  $V$ if Tid:  $V$ if Tid:  $V$ if Tid SP: SrcPortState Table **RwV** Tid: RwV Tid: RwVif Tid RSP: RwSrcPortstate Table 1.1 and The Ingless Acl Label Ingress Acl Label UC: UCPcCfg Egr Lbl: Egress Acl Label UM: UCPcMbr Reprogram: PROF ID: Lport Profile Id VS: VifStateTable Hw (1999) and the Hill Holder Hill (1999) and Hill (1999) and H Install RV: Rw VifTable Num. of Sandboxes: 1 Sandbox\_ID: 0, BMP: 0x0 Port Count: 7 ================================================================================================ ============================================ Uc Uc | Reprogram | | Rep | I PC Pc L | R I R D R U U X | L Xla Ovx N

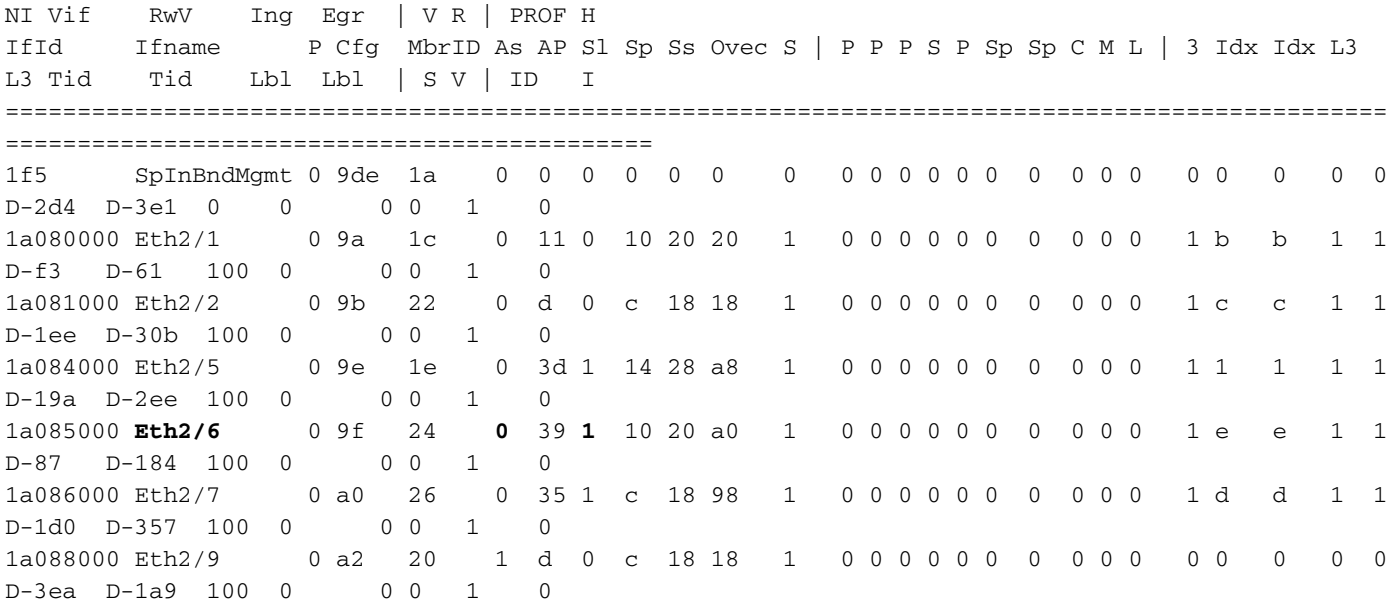

Ethernet 2/6是連線到枝葉6的介面位於ASIC 0 SLICE 1上

現在我們知道哪個ASIC運行我們的ELAM。ASIC 0.

module-2# debug platform internal tah elam asic 0 module-2(DBG-TAH-elam)# trigger reset module-2 (DBG-TAH-elam)# trigger init in-select 13 out-select 0 module-2(DBG-TAH-elam-insel13)# set inner ipv4 src\_ip 10.100.17.11 dst\_ip 192.168.20.1 module-2(DBG-TAH-elam-insel13)# start stat module-2(DBG-TAH-elam-insel13)# stat ELAM STATUS Asic 0 Slice 0 Status Armed Asic 0 Slice 1 Status Armed module-2(DBG-TAH-elam-insel13)# stat ELAM STATUS 

Asic 0 Slice 0 Status Triggered <---- Packet triggered from FM Asic 0 Slice 1 Status Triggered <---- Packet triggered from Front Panel 通過ELAM可以找到向量索引:

Front Panel ELAM drove sug\_elam\_out\_sidebnd\_no\_spare\_vec.ovector\_idx: 0xB8 現在,如何將0xb8對映到埠? 由於我們知道資料包應該傳送到交換矩陣模組(FM)進行查詢,因此我 們可以檢視內部埠對映以查詢目的FM:

module-2# show platform internal hal 12 internal-port pi Num. of Sandboxes: 1 Legend:  $\begin{array}{cccccccccc} \multicolumn{2}{c}{} & \multicolumn{2}{c}{} & \mult$ IfId: Interface Id IfName: Interface Name  $\overline{As}:$ Asic  $AP:$ Asic Port  $SI:$ Slice  $SP:$ Slice Port Slice SrcId Ovec: Ovector  $Ss:$ Lb Mbrid: LB MbrId UcPcCfgId: Uc Pc CfgId

Sandbox\_ID: 0, BMP: 0x0 Internal Port Count: 32

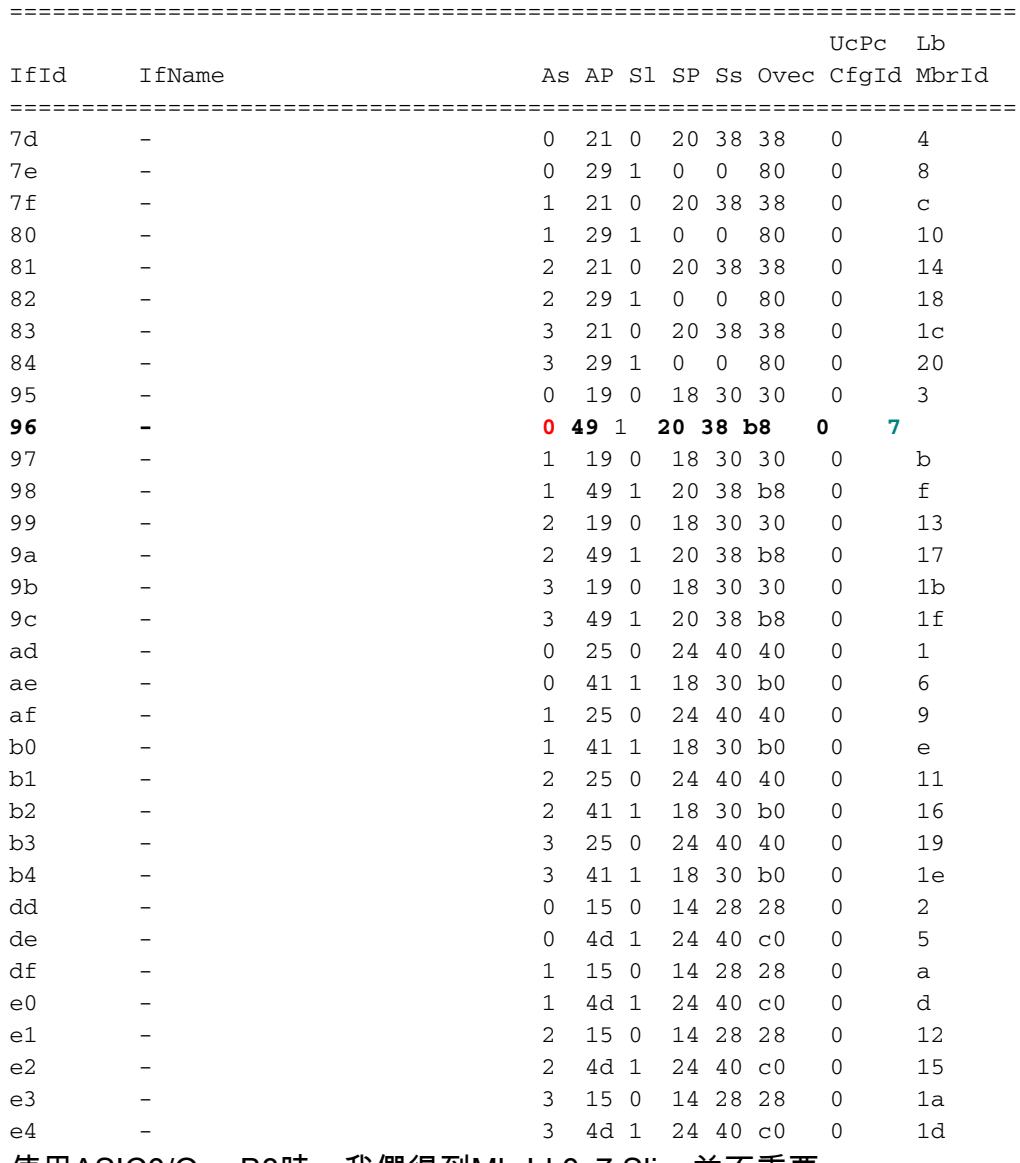

使用ASIC0/Ovc B8時,我們得到Mbrld 0x7,Slice並不重要。

此Mbrld是USD上對映到FM上的介面的介面。 請記住,此Mbrld以十六進位制表示,必須轉換為十 進位制。

通過檢視USD介面並檢查埠7,我們可以找到哪個FM:

module-2# show platform internal usd port info | grep -A 3 "Int 7" (if the interface has multiple digits, will be "Int##" with no space)

Port 73.0 (Int 7) : Admin UP Link UP Remote slot22.asic0

slice:1 slice port:32 lcl srcid:56 gbl srcid:184 asic mrl:0xd07c010, mac mrl:0x12c84010, mac:16, chan:0 speed 106G serdes: 0x328 0x329 0x32a 0x32b

「slot」以0為基礎,而FM編號以1為基礎,因此我們需要將1新增到此處列出的數字中。 這意味著 資料包應傳送到FM 23。

#### 合成IP

與Alpine一樣,有一個合成IP用作外部IP地址,用於確定COOP查詢的雜湊。 若要尋找此內容,您 需要對內部DST IP運行此命令和grep:

module-2(DBG-TAH-elam-insel7)# **show forwarding route synthetic vrf all | grep 192.168.20.1** SYNTH-88 **1.203.211.185/32** 0x208001 **192.168.20.1** 這表明1.203.211.185是我們的合成IP。基於此,我們還可以將FM鏈路上的「外部DST IP」設定為 此。 我們應該在FM上觸發:

#### 光纖模組ELAM

**module-23(DBG-TAH-elam-insel7)# trigger reset module-23(DBG-TAH-elam)# trigger init in-select 13 out-select 0 module-23(DBG-TAH-elam-insel13)# set outer ipv4 dst\_ip 1.203.211.185 <----- DST IP IS THE SYNTHETIC IP module-23(DBG-TAH-elam-insel13)# set inner ipv4 src\_ip 10.100.17.11 dst\_ip 192.168.20.1** module-23(DBG-TAH-elam-insel13)# start  $ctat$ module-23(DBG-TAH-elam-insel13)# stat ELAM STATUS =========== Asic 0 Slice 0 Status Armed Asic 0 Slice 1 Status Armed Asic 0 Slice 2 Status Armed Asic 0 Slice 3 Status Armed Asic 0 Slice 4 Status Armed Asic 0 Slice 5 Status Armed module-23(DBG-TAH-elam-insel13)# stat ELAM STATUS =========== Asic 0 Slice 0 Status Armed Asic 0 Slice 1 Status Armed **Asic 0 Slice 2 Status Triggered <---- Triggered on SLICE 2** Asic 0 Slice 3 Status Armed Asic 0 Slice 4 Status Armed Asic 0 Slice 5 Status Armed 顯然,請轉儲完整的報告,但讓我們看一下我們觸發的此資料包的ovector\_idx:

lac\_elam\_out\_sidebnd\_no\_spare\_vec.ovector\_idx:0x20 <以下-----令中使用的向量索引

我們如何確定哪個介面具有此向量? 在FM上運行以下命令:

#### \*\*錯[誤CSCvf42796](https://tools.cisco.com/bugsearch/bug/CSCvf42796) ,附加所有FM命令,並加上「|不更多」。 否則,某些表條目可能不會顯示在 最終輸出中。

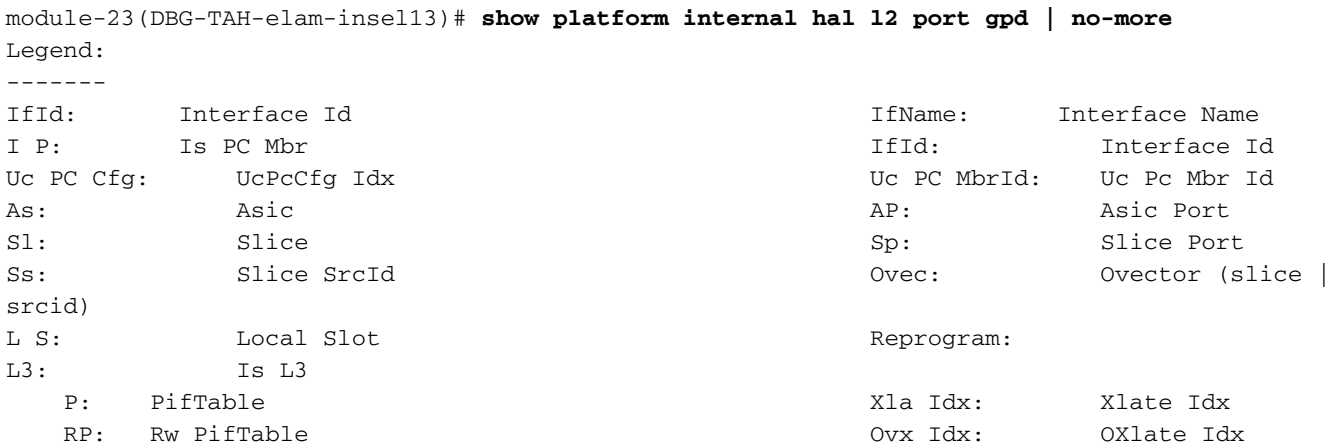

IP: If Profile Table  $N$  L3: Num. of L3 Ifs RS: Rw SrcId Table  $\qquad \qquad \text{NI L3:} \qquad \qquad \text{Num. of Infra L3 Ifs}$  DP: DPort Table Vif Tid: Vif Tid SP: SrcPortState Table **RwV** Tid: RwV Tid: RwVif Tid RSP: RwSrcPortstate Table 1.1 and 2.0 and 1.1 and 1.1 and 1.1 and 1.1 and 1.1 and 1.1 and 1.1 and 1.1 and 1.1 and 1.1 and 1.1 and 1.1 and 1.1 and 1.1 and 1.1 and 1.1 and 1.1 and 1.1 and 1.1 and 1.1 and 1.1 and 1.1 and 1.1 UC: UCPcCfg entitled the entitled of the Egr Lbl: Egress Acl Label UM: UCPcMbr Reprogram: PROF ID: Lport Profile Id VS: VifStateTable HI: LportProfile Hw Install RV: Rw VifTable Num. of Sandboxes: 1 Sandbox\_ID: 1, BMP: 0x1 Port Count: 8 ================================================================================================ ============================================ Uc Uc | Reprogram | | Rep | I PC Pc L | R I R D R U U X | L Xla Ovx N NI Vif RwV Ing Egr | V R | PROF H IfId Ifname P Cfg MbrID As AP Sl Sp Ss Ovec S | P P P S P Sp Sp C M L | 3 Idx Idx L3 L3 Tid Tid Lbl Lbl | S V | ID I ================================================================================================ ============================================= **ae fc0-lc1:0-0 1 0 3 0 11 0 10 20 20 1 0 0 0 0 0 0 0 0 0 0 0 0 0 0 0 - - 0 0 0 0 0 0** af fc0-lc1:0-1 1 0 4 0 3d 2 c 18 98 1 0 0 0 0 0 0 0 0 0 0 0 0 0 0 0  $0 \qquad 0 \qquad 0 \qquad 0 \qquad 0$ b0 fc0-lc1:1-0 1 0 13 0 d 0 c 18 18 1 0 0 0 0 0 0 0 0 0 0 0 0 0 0 0  $-$  0 0 0 0 0 0 b1 fc0-lc1:1-1 1 0 14 0 39 2 8 10 90 1 0 0 0 0 0 0 0 0 0 0 0 0 0 0 0  $0 \qquad 0 \qquad 0 \qquad 0 \qquad 0$ b2 fc0-lc1:2-0 1 0 23 0 5d 3 14 28 e8 1 0 0 0 0 0 0 0 0 0 0 0 0 0 0 0  $-$  0 0 0 0 0 0 b3 fc0-lc1:2-1 1 0 24 0 21 1 8 10 50 1 0 0 0 0 0 0 0 0 0 0 0 0 0 0 0  $-$  0 0 0 0 0 0 b4 fc0-lc1:3-0 1 0 33 0 51 3 8 10 d0 1 0 0 0 0 0 0 0 0 0 0 0 0 0 0 0  $0 \qquad 0 \qquad 0 \qquad 0 \qquad 0$ 該向量對映到ASIC 0/SLICE 0上的LC1(插槽2中的線卡,因為它基於0)。我們從最初在LC上運行 的ELAM中得知,我們在此片上觸發: module-2# debug platform internal tah elam asic 0 module-2(DBG-TAH-elam)# trigger reset module-2(DBG-TAH-elam)# trigger init in-select 13 out-select 0 module-2(DBG-TAH-elam-insel13)# set inner ipv4 src\_ip 10.100.17.11 dst\_ip 192.168.20.1 module-2(DBG-TAH-elam-insel13)# start stat module-2(DBG-TAH-elam-insel13)# stat ELAM STATUS =========== Asic 0 Slice 0 Status Armed Asic 0 Slice 1 Status Armed

module-2(DBG-TAH-elam-insel13)# stat ELAM STATUS ===========

**Asic 0 Slice 0 Status Triggered <---- Packet triggered from FM**

Asic 0 Slice 1 Status Triggered <---- Packet triggered from Front Panel 此ELAM上的向量是sug\_elam\_out\_sidebnd\_no\_spare\_vec.ovector\_idx:**0x98(我**們通過「hal l2埠

## gpd」得知)對映到LC上的正確介面:

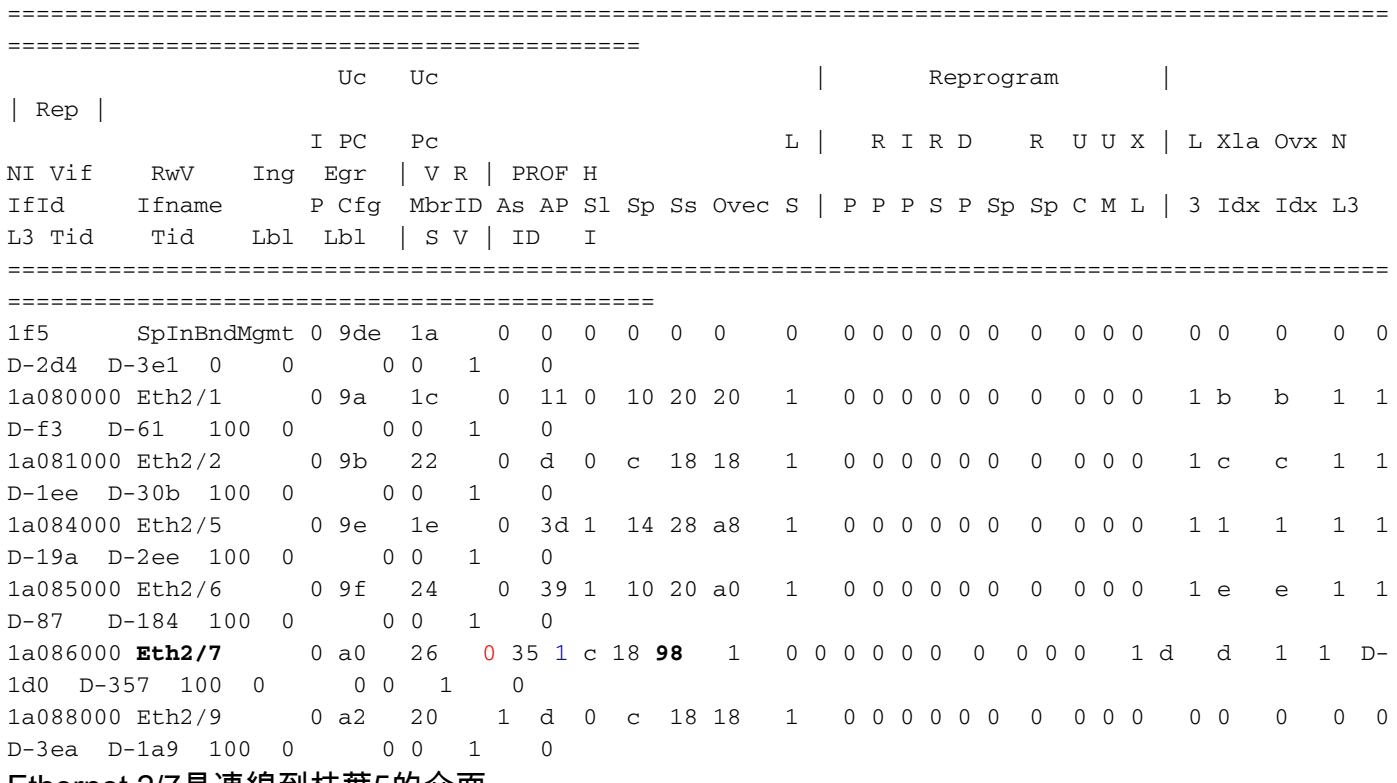

Ethernet 2/7是連線到枝葉5的介面。

# 額外方案:獲取不在「hal internal-port pi」輸出中的Ovector

拓撲

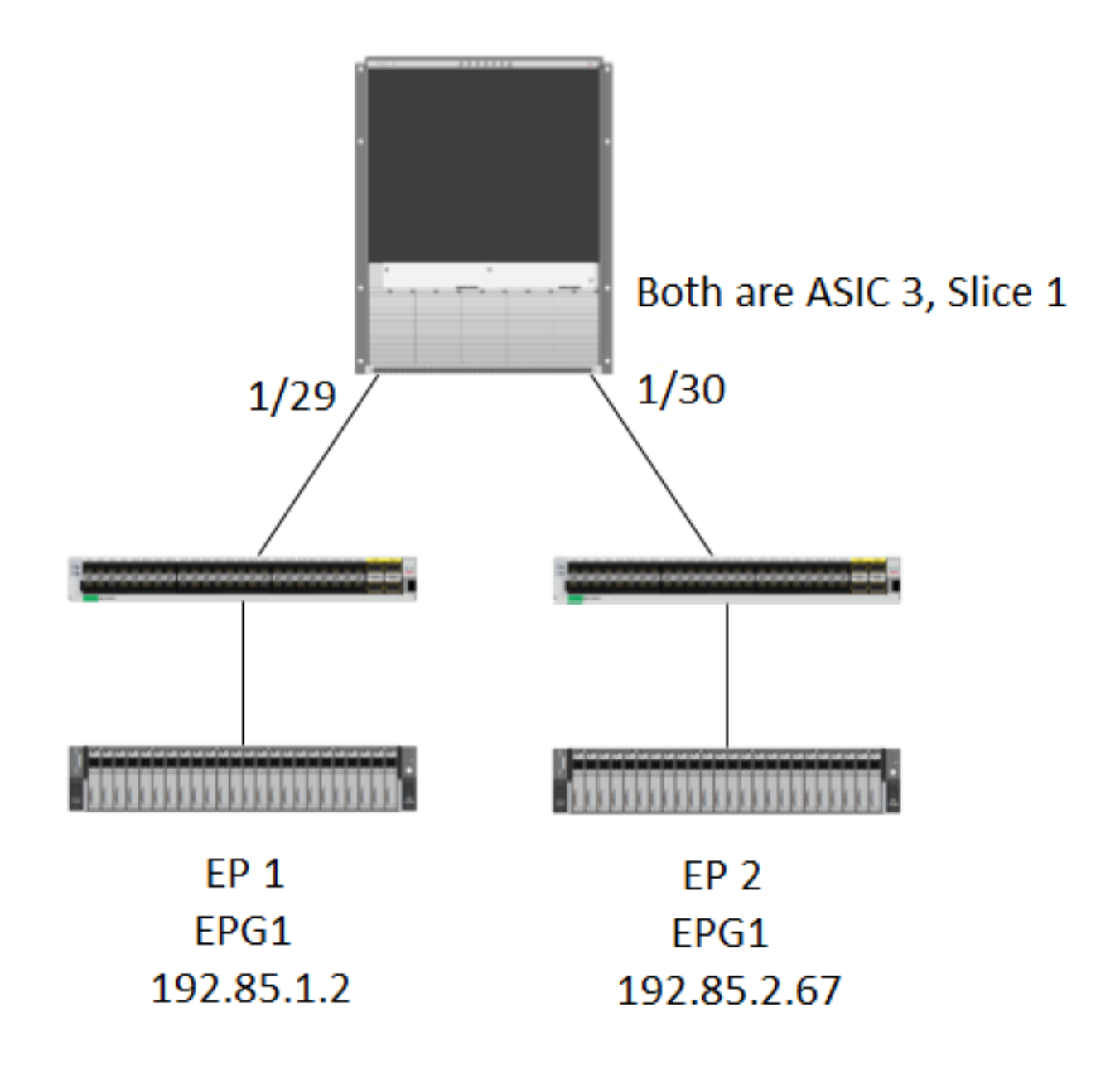

#### 邏輯

在某些情況下,我們會在「show platform internal hal2 internal-port pi」表中捕獲沒有Ovector的資 料包。 在下面的場景中,我們實際上捕獲的是從FM傳回的資料包,因此我們需要檢視不同的表格 ,以檢視資料包選擇的前面板埠。

請注意,上面的拓撲是學習傳輸流量的完全不同的環境(無代理路由)。 模組是N9K-X9732C-EX。

@module-1# debug platform internal tah elam asic 3 @module-1(DBG-elam)# trigger reset @module-1(DBG-elam)# trigg init in-select 13 out-select 0 @module-1(DBG-elam-insel13)# set inner ipv4 src\_ip 192.85.1.2 dst\_ip 192.85.2.67 @module-1(DBG-elam-insel13)# star @module-1(DBG-elam-insel13)# stat ELAM STATUS =========== Asic 3 Slice 0 Status Armed Asic 3 Slice 1 Status Triggered

@module-1(DBG-elam-insel13)# report | grep ovector sug\_elam\_out\_sidebnd\_no\_spare\_vec.ovector\_idx: 0xA0 <<<<<<<<<<<<<<<<< now we look for this in the "hal internal-port pi" command

@module-1# show platform internal hal l2 internal-port pi No sandboxes exist Num. of Sandboxes: 1 Legend: ------- IfId: Interface Id IfName: Interface Name As: Asic  $AP:$  Asic Port Sl: Slice SP: Slice Port Ss: Slice SrcId Ovec: Ovector UcPcCfgId: Uc Pc CfgId Lb Mbrid: LB MbrId

====================================================================== UcPc Lb IfId IfName As AP Sl SP Ss Ovec CfgId MbrId ====================================================================== 7d - 0 21 0 20 38 38 0 4 7e - 0 29 1 0 0 80 0 8 7f - 1 21 0 20 38 38 0 c 80 - 1 29 1 0 0 80 0 10 81 - 2 21 0 20 38 38 0 14 82 - 2 29 1 0 0 80 0 18 83 - 3 21 0 20 38 38 0 1c 84 - 3 29 1 0 0 80 0 20 ad - 0 25 0 24 40 40 0 1 ae - 0 41 1 18 30 b0 0 6 af - 1 25 0 24 40 40 0 9 b0 - 1 41 1 18 30 b0 0 e b1 - 2 25 0 24 40 40 0 11 b2 - 2 41 1 18 30 b0 0 16 b3 - 3 25 0 24 40 40 0 19 b4 - 3 41 1 18 30 b0 0 1e dd - 0 15 0 14 28 28 0 2 de - 0 4d 1 24 40 c0 0 5 df - 1 15 0 14 28 28 0 a e0 - 1 4d 1 24 40 c0 0 d e1 - 2 15 0 14 28 28 0 12 e2 - 2 4d 1 24 40 c0 0 15 e3 - 3 15 0 14 28 28 0 1a e4 - 3 4d 1 24 40 c0 0 1d <<<<<<< we cant find an entry that matches 0xA0

@module-1# show platform internal hal l2 port gpd Legend: ------- <snip> Sandbox ID: 0, BMP: 0x0 Port Count: 6 ================================================================================================ ============================================ Uc Uc  $\vert$  Reprogram | | Rep | I PC Pc L | R I R D R U U X | L Xla Ovx N NI Vif RwV Ing Egr | V R | PROF H

Sandbox\_ID: 0, BMP: 0x0

Internal Port Count: 24

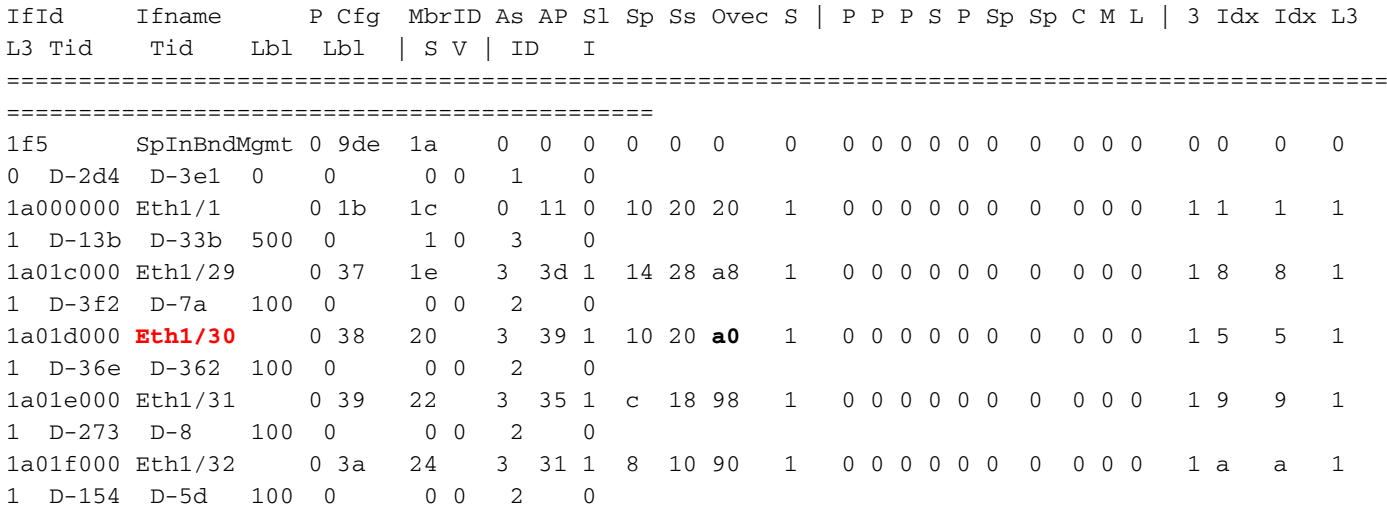

## 1/30是連線到枝葉102的phy介面,由拓撲、ASIC 3、片1驗證